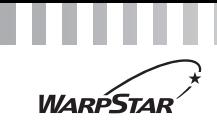

**NEC** 

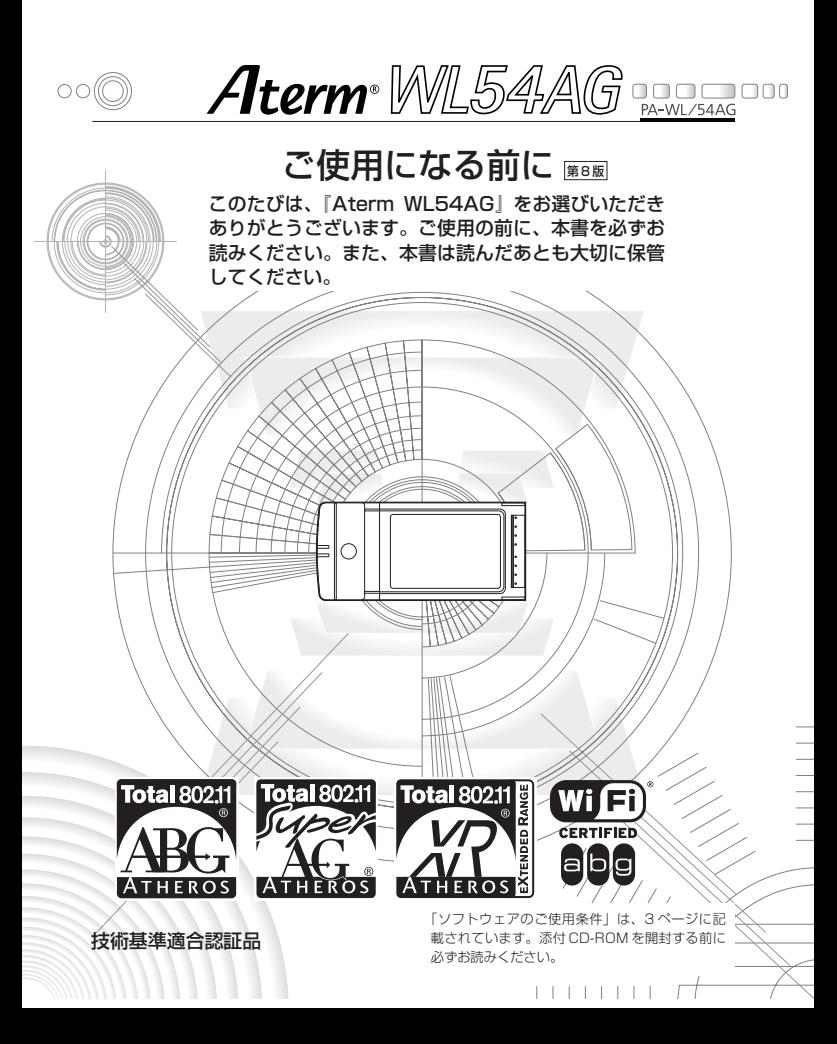

# **1 目次**

2

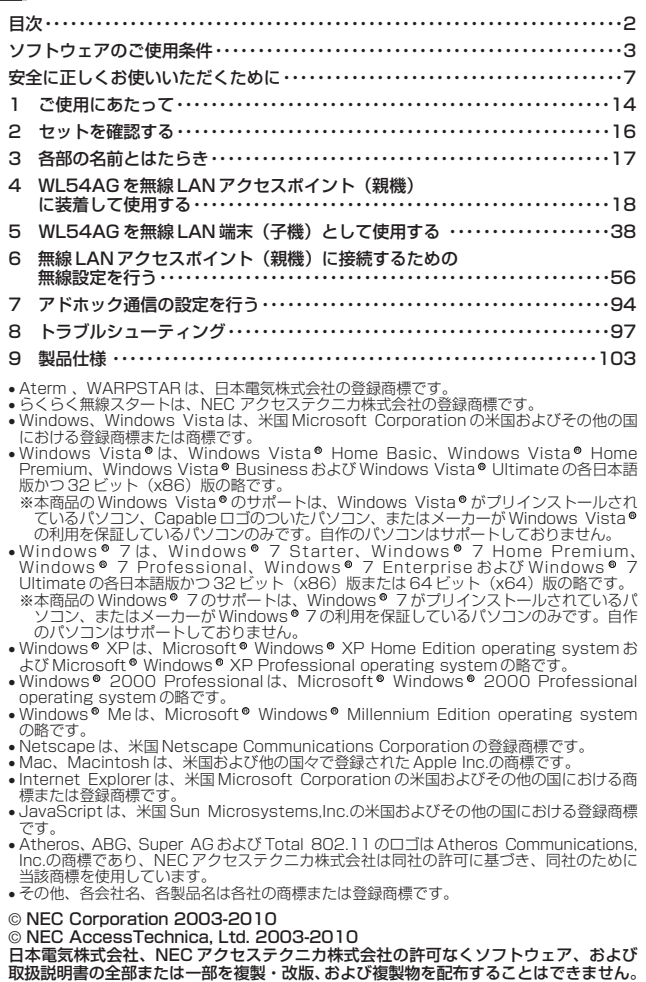

**ソフトウェアのご使用条件**

# **お客様へのお願い**

### 添付の CD-ROM を開封される前に必ずお読みください。

このたびは、弊社 Aterm シリーズをお選びいただきありがとうございます。 本製品に添付の CD-ROM には、弊社が提供する各種ユーティリティやドライ バソフトウェアが含まれています。弊社が提供するソフトウェアのお客様によ るご使用およびお客様へのアフターサービスについては、下記の「NEC・N ECアクセステクニカが提供するソフトウェアのご使用条件」にご同意いただ く必要がございます。

添付の CD-ROM を開封された場合は、ご同意をいただけたものと致します。

# **NEC・NECアクセステクニカが提供するソフトウェアのご使用条件**

日本電気株式会社·NEC アクセステクニカ株式会社 (以下「弊社」とします。)は、本 使用条件とともに提供するソフトウェア製品(以下「許諾プログラム」とします。)を日 本国内で使用する権利を、下記条項に基づきお客様に許諾し、お客様も下記条項にご同 意いただくものとします。なお、お客様が期待された効果を得るための許諾プログラム の選択、許諾プログラムの導入、使用および使用効果につきましては、お客様の責任と させていただきます。

- 1. 期間
	- (1) 本ソフトウェアの使用条件は、お客様が添付 CD-ROM を開封されたときに発効 します。
	- (2) お客様は1ケ月以上事前に、弊社宛に書面により通知することにより、いつでも本 使用条件により許諾される許諾プログラムの使用権を終了させることができます。
	- (3) 弊社は、お客様が本使用条件のいずれかの条項に違反されたときは、いつでも許 諾プログラムの使用権を終了させることができるものとします。
	- (4) 許諾プログラムの使用権は、上記(2)または(3)により終了するまで有効に 存続します。
	- (5) 許諾プログラムの使用権が終了した場合には、本使用条件に基づくお客様のその他 の権利も同時に終了するものとします。お客様は、許諾プログラムの使用権の終了 後、直ちに許諾プログラムおよびそのすべての複製物を破棄するものとします。
- 2. 使用権
	- (1) お客様は、許諾プログラムを一時に 1 台のコンピュータにおいてのみインストー ルし、使用することができます。ただし、複数のコンピュータ接続ポートを持つ Aterm シリーズに同数のコンピュータを一時に接続しご使用になるお客様は、 その接続ポート数までを限度としてコンピュータにインストールし、使用するこ とができます。
	- (2) お客様は、前項に定める条件に従い、日本国内においてのみ許諾プログラムを使 用することができます。
- 3. 許諾プログラムの複製、改変、および結合
	- (1) お客様は、滅失、毀損等に備える目的でのみ、許諾プログラムを一部に限り複製 することができます。
- (2) お客様は、許諾プログラムのすべての複製物に許諾プログラムに付されている著 作権表示およびその他の権利表示を付するものとします。
- (3) 本使用条件は、許諾プログラムに関する無体財産権をお客様に移転するものでは ありません。
- 4. 許諾プログラムの移転等
	- (1) お客様は、賃貸借、リースその他いかなる方法によっても許諾プログラムの使用 を第三者に許諾してはなりません。ただし、第三者が本使用条件に従うこと、な らびにお客様が保有する Aterm シリーズ、許諾プログラムおよびその他関連資 料をすべて引き渡すことを条件に、お客様は、許諾プログラムの使用権を当該第 三者に移転することができます。
	- (2) お客様は、本使用条件で明示されている場合を除き許諾プログラムの使用、複製、 改変、結合またはその他の処分をすることはできません。
- 5. 逆コンパイル等
	- (1) お客様は、許諾プログラムをリバースエンジニアリング、逆コンパイルまたは逆 アセンブルすることはできません。
- 6. 保証の制限
	- (1) 弊社は、許諾プログラムに関していかなる保証も行いません。許諾プログラムに 関し発生する問題は、お客様の責任および費用負担をもって処理されるものとし ます。
	- (2) 前項の規定に関わらず、お客様による本商品のご購入の日から 1 年以内に弊社が 許諾プログラムの誤り(バグ)を修正したときは、弊社は、かかる誤りを修正し たプログラムもしくは修正のためのプログラム(以下「修正プログラム」といい ます。)または、かかる修正に関する情報をお客様に提供するものとします。た だし、当該修正プログラムまたは情報をアフターサービスとして提供する決定を 弊社がその裁量により行った場合に限ります。お客様に提供された修正プログラ ムは許諾プログラムと見なします。弊社では、弊社がその裁量により提供を決定 した機能拡張のためのプログラムを提供する場合があります。このプログラムも 許諾プログラムと見なします。
	- (3) 許諾プログラムの記録媒体に物理的欠陥(ただし、許諾プログラムの使用に支障 をきたすものに限ります。)があった場合において、お客様が許諾プログラムを お受け取りになった日から 14 日以内にかかる日付を記した領収書(もしくはそ の写し)を添えて、お求めになった取扱店に許諾プログラムを返却されたときに は弊社は当該記憶媒体を無償で交換するものとし(ただし、弊社が当該欠陥を自 己の責によるものと認めた場合に限ります。)これをもって記録媒体に関する唯 一の保証とします。
- 7. 責任の制限
	- (1) 弊社はいかなる場合もお客様の逸失利益、特別な事情から生じた損害(損害発生 につき弊社が予見し、また予見し得た場合を含みます。)および第三者からお客 様に対してなされた損害賠償請求に基づく損害について一切責任を負いません。 また弊社が損害賠償責任を負う場合には、弊社の損害賠償責任はその法律上の構 成の如何を問わずお客様が実際にお支払いになった Aterm シリーズの代金額を もってその上限とします。
- 8. その他
	- (1) お客様は、いかなる方法によっても許諾プログラムおよびその複製物を日本国か ら輸出してはなりません。
	- (2) 本契約に関わる紛争は、東京地方裁判所を第一審の専属的合意管轄裁判所として 解決するものとします。

# 本商品に添付の CD-ROM について

本商品をパソコンに装着してご利用になる場合のみ使用します。本商品を無線 LAN アク セスポイント(親機)に装着してご利用になる場合は、インストールする必要はありませ ん。

添付の CD-ROM には下記内容のソフトウェアやファイルが収録されています。詳細は、 表示される「この CD-ROM について」(HTML ファイル)をよくお読みください。

- ① 無線 LAN カードの無線 LAN のセキュリティ設定や状態表示を行う「サテライトマネー ジャ」(Windows®版)
- ② 無線 LAN カード用のドライバー式(Windows®版)
- ③ WL54TE(ETHERNET ボックス)の無線 LAN のセキュリティ設定を行う「Ethernet ボックスマネージャ| (Windows●版)

# CD-ROM の使い方

- *1* パソコンを起動し、添付の CD-ROM(ユーティリティ集)を CD-ROM ドライブにセットする
- *2* 表示される画面に従ってクリックする

#### 【ご使用上のご注意】

Windows Vista®または Windows® 7/XP/2000 Professional/Me でご使用の方

- ●「この CD-ROM について」(HTML ファイル)が自動起動しない場合には、以下の操作 を行います。
	- ①[スタート](Windows® のロコボタン)をクリックし、[すべてのフロクラム] ー [アクセサリ]ー[ファイル名を指定して実行]を選択する
		- ※Windows ® XP/2000 Professional/Me の場合は、[スタート] をクリックし、 [ファイル名を指定して実行]を選択する

②名前の欄に、CD-ROM ドライブ名と ¥index.html と入力し、[OK]をクリックする (例: CD-ROM ドライブ名が「Q」の場合、Q : ¥index.html)

また、パソコンにより異なりますが、画面を自動起動しないようにするには、「SHIFT」 キーを押しながら CD-ROM をセットします。

- 「Aterm WARPSTAR ユーティリティ]画面が表示されない場合は、以下の操作を行い ます。
	- ①[スタート](Windows ® のロゴボタン)をクリックし、[すべてのプログラム] ー [アクセサリ]ー[ファイル名を指定して実行]を選択する

※Windows ® XP/2000 Professional/Me の場合は、[スタート] をクリックし、 [ファイル名を指定して実行]を選択する

- ②名前の欄に、CD-ROM ドライブ名とファイルを指定し(下記参照)、[OK]をクリッ クする
	- < CD-ROM ドライブ名が「Q」の場合の例>
		- Q:¥utilV¥wr\_vista\_setup.exe Windows Vista®の場合
		- Windows® /(32 ビット版)の場合(J:¥util /\_32¥wr\_ /\_32\_setup.exe
		- Windows® /(64 ビット版)の場合(J:¥util /\_64¥wr\_ /\_64\_setup.exe Windows XP/2000 Professional/Me の場合 R

Q:¥util¥wr\_xp\_setup.exe

- CD-ROMをパソコンから取り出す時には、「この CD-ROM について」(HTML ファイル) を閉じた後に行ってください。
- サテライトマネージャ、Ethernetボックスマネージャのインストール、ドライバのアンイン ストールを実行する場合は、Administrator(権限のあるアカウント)でログオンしてくだ さい。

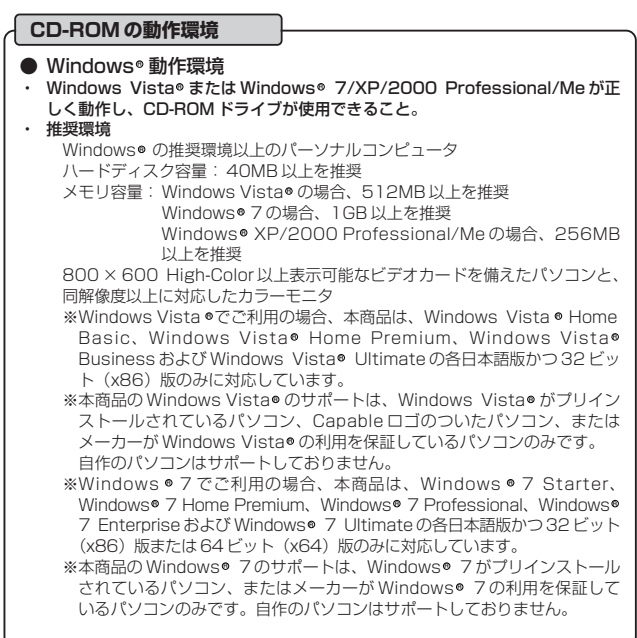

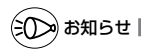

#### ●表示画面

- ・ サイズ : 800 × 600 ピクセル以上
- · 色 : High-Color (24 ビット)以上
- 上記以外の設定でも表示はできますが、画像にモアレ模様や色ずれが発生する場合があり ます。
- ●「この CD-ROM について」と「らくらく無線スタート」「サテライトマネージャ」の画 面がお互いの画面の背面に隠れて消えてしまった場合には、次の操作で画面を切り替え ることができます。
	- · Windows : Alt キーを押しながら、Tab キーを押す

**安全に正しくお使いいただくために**

# **安全に正しくお使いいただくための表示について**

**Contract Contract** 

本書には、あなたや他の人々への危害や財産への損害を未然に防ぎ、 本商品を安全に正しくお使いいただくために守っていただきたい事 項を示しています。その表示と図記号の意味は次のようになってい ます。

- 警 告 :人が死亡する、または重傷を負う可能性 が想定される内容を示しています。
- :人が傷害を負う可能性が想定される内 容、および物的損害のみの発生が想定さ れる内容を示しています。 注 意
- :本商品の本来の性能を発揮できなかった り、機能停止をまねく内容を示しています。 STOP お願い

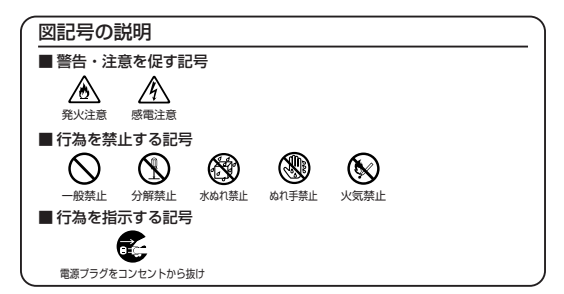

# **警 告**

#### こんなときには

- 万一、煙が出ている、へんな臭いがするなどの異常状態のまま 使用すると、火災、感電の原因となります。すぐにパソコンの 電源を切り、接続コード類や本体の接続を取り外し、煙が出な くなるのを確認してから、別紙に示す修理受け付け先にご連絡 ください。お客様による修理は危険ですから絶対におやめくだ さい。
- 本商品を水や海水につけたり、ぬらさないでください。万一、 内部に水などが入った場合は、すぐにパソコンの電源を切り、 → およこ、この本体の接続を取り外し、別紙に示す修理受け付 ③ ● け先にご連絡ください。そのまま使用すると漏電して、火災、 感電、故障の原因となります。
- 本商品の内部に金属類や燃えやすいものなどの異物を差し込ん だり、落としたりしないでください。万一、異物が入った場合 A は、すぐにパソコンの電源を切り、接続コード類や本体の接続 を取り外し、別紙に示す修理受け付け先にご連絡ください。そ のまま使用すると、火災、感電、故障の原因となります。特に お子様のいるご家庭ではご注意ください。
- 万一、落としたり破損した場合は、すぐにパソコンの電源を切 り、接続コード類や本体の接続を取り外し、別紙に示す修理受 け付け先にご連絡ください。そのまま使用すると、火災、感電 の原因となることがあります。

#### 禁止事項

- 本商品は家庭用の OA 機器として設計されております。人命に 直接関わる医療機器や、極めて高い信頼性を要求されるシステ ム(幹線通信機器や電算機システムなど)では使用しないでく ださい。 社会的に大きな混乱が発生するおそれがあります。
- 本商品を分解・改造しないでください。火災、感電、故障の原 /入⁄介 因となります。
- ぬれた手で本商品を操作したり、接続したりしないでください。 介 (の) 感電の原因となります。

# **警 告**

#### その他の注意事項

● 航空機内や病院内などの無線機器の使用を禁止された区域で は、本商品の接続を取り外してください。電子機器や医療機器 に影響を与え、事故の原因となります。

● 本商品は、高精度な制御や微弱な信号を取り扱う電子機器や心 へ 臓ペースメーカなどの近くに設置したり、近くで使用したりし ないでください。電子機器や心臓ペースメーカなどが誤作動す るなどの原因となることがあります。 また、医療電子機器の近くや病院内など、使用を制限された場 所では使用しないでください。

- 本商品のそばに花びん、植木鉢、コップ、化粧品、薬品や水の 入った容器、または小さな金属類を置かないでください。こぼ れたり中に入った場合、火災、感電、故障の原因となることが《《》 あります。
- 本商品を医療機器や高い安全性が要求される用途では使用しな いでください。人が死亡または重傷を負う可能性があり、社会 的に大きな混乱が発生するおそれがあります。
- ふろ場や加湿器のそばなど、湿度の高いところでは設置および 使用しないでください。天災、感電、故障の原因となることが、4 あります。

# **注 意**

#### 設置場所

- 直射日光の当たるところや、ストーブ、ヒータなどの発熱器の そばなど温度の高いところに置かないでください。内部の温度 が上がり、火災の原因となることがあります。
- 温度変化の激しい場所(クーラーや暖房機のそばなど)に置かな ⚠ いでください。本商品の内部に結露が発生し、火災、感電、故障 の原因となります。
- 調理台のそばなど油飛びや湯気が当たるような場所、ほこりの ▲≪ 多い場所に置かないでください。火災、感電、故障の原因とな ることがあります。
- $\bullet$  ぐらついた台の上や傾いた所など、不安定な場所に置かないで ください。また、本商品の上に重い物を置かないでください。 バランスがくずれて倒れたり、落下してけがの原因となること があります。

#### 禁止事項

- 本商品に乗らないでください。特に、小さなお子様のいるご家 . 庭ではご注意ください。壊れてけがの原因となることがありまし す。
- 雷が鳴りだしたら、接続コード類に触れたり周辺機器の接続を  $\mathbb{A}$ したりしないでください。落雷による感電の原因となります。
- 取扱説明書にしたがって接続してください。 ∕Ւ 間違えると接続機器や回線設備が故障することがあります。

# STOP **お願い**

#### 設置場所

- 本商品を安全に正しくお使いいただくために、次のような所への設置は 避けてください。
	- ・振動が多い場所
	- ・気化した薬品が充満した場所や、薬品に触れる場所
	- ・ラジオやテレビなどのすぐそばや、強い磁界を発生する装置が近くに ある場合
	- ・高周波雑音を発生する高周波ミシン、電気溶接機などが近くにある場所
- 電気製品・AV・OA機器などの磁気を帯びているところや電磁波が発生 しているところに置かないでください(電子レンジ、スピーカ、テレビ、 ラジオ、蛍光灯、電気こたつ、インバータエアコン、電磁調理器など)。 ・テレビ、ラジオなどに近いと受信障害の原因となったり、テレビ画面 が乱れることがあります。
- 本商品をコードレス電話機やテレビ、ラジオなどをお使いになっている 近くで使用すると影響を与える場合があります。
- 無線 LAN アクセスポイント(親機)と無線 LAN 端末(子機)の距離が 近すぎるとデータ通信でエラーが発生する場合があります。このような場 合は、お互いを1m以上離してお使いください。
- 本商品とコードレス雷話機や雷子レンジなどの雷波を放射する装置との距 離が近すぎると通信速度が低下したり、データ通信が切れる場合がありま す。またコードレス電話機の通話にノイズが入ったり、発信・着信が正し く動作しない場合があります。このような場合は、お互いを数メートル以 上離してお使いください。

#### 禁止事項

- 落としたり、強い衝撃を与えないでください。故障の原因となることが あります。
- 製氷倉庫など特に温度が下がるところに置かないでください。本商品が 正常に動作しないことがあります。
- 動作中に外れたり、接続が不安定になると誤動作の原因となります。動 作中は、PC カードコネクタの接続部には絶対に触れないでください。

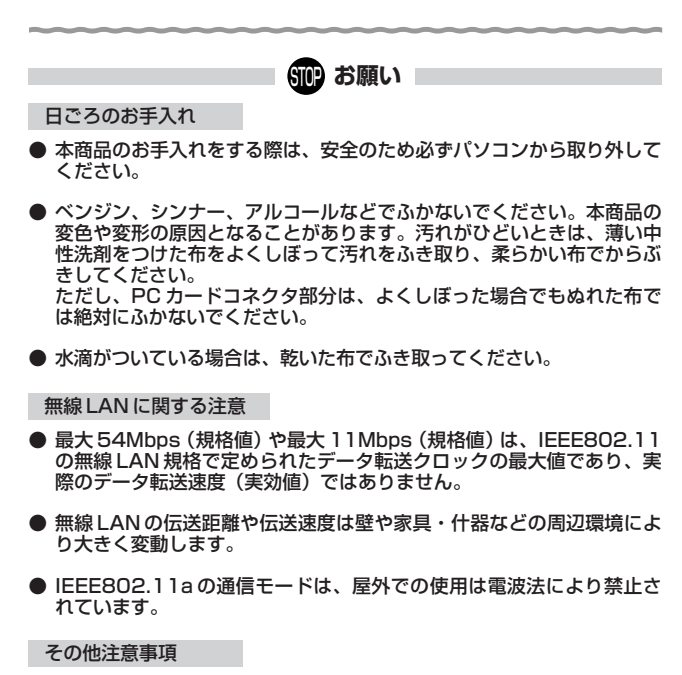

- 通信中にパソコンの電源が切れたり、本商品を取り外したりすると通信 ができなくなったり、データが壊れたりします。重要なデータは元デー タと照合してください。
- 本商品プラスチック部品の一部が、光の具合によってはキズのように見 える場合があります。 プラスチック製品の製造過程で生じることがありますが、構造上および 機能上は問題ありません。安心してお使いください。

# 無線 LAN 製品ご使用におけるセキュリティに関するご注意

無線 LAN では、LAN ケーブルを使用する代わりに、電波を利用してパソコンなどと無 線アクセスポイント間で情報のやり取りを行うため、電波の届く範囲であれば自由に LAN 接続が可能であるという利点があります。

その反面、電波はある範囲内であれば障害物(壁など)を越えてすべての場所に届くた め、セキュリティに関する設定を行っていない場合、以下のような問題が発生する可能 性があります。

●通信内容を盗み見られる

悪意ある第三者が、電波を故意に傍受し、ID やパスワードまたはクレジットカード番 号などの個人情報、メールの内容などの通信内容を盗み見られる可能性があります。 ●不正に侵入される

悪意ある第三者が、無断で個人や会社内のネットワークへアクセスし、個人情報や機 密情報を取り出す(情報漏洩)特定の人物になりすまして通信し、不正な情報を流す (なりすまし)傍受した通信内容を書き換えて発信する(改ざん)コンピュータウィ ルスなどを流しデータやシステムを破壊する(破壊)などの行為をされてしまう可能 性があります。

本来、無線 LAN 端末や無線アクセスポイントは、これらの問題に対応するためのセキ ュリティの仕組みを持っていますので、無線 LAN 製品のセキュリティに関する設定を 行って製品を使用することで、その問題が発生する可能性は少なくなります。

セキュリティの設定を行わないで使用した場合の問題を十分理解したうえで、お客様自 身の判断と責任においてセキュリティに関する設定を行い、製品を使用することをお勧 めします。

セキュリティ対策をほどこさず、あるいは、無線 LAN の仕様上やむをえない事情によ りセキュリティの問題が発生してしまった場合、当社は、これによって生じた損害に対 する責任はいっさい負いかねますのであらかじめご了承ください。

**1 ご使用にあたって**

「Aterm WL54AG」は、IEEE802.11a、IEEE802.11b、IEEE802.11g に対応し た PC カードタイプの無線 LAN カードです。Aterm WL54AG は、次のようにご利用 になれます。

■無線 LAN アクセスポイント (親機)に装着してご利用の場合

● WL54AG に対応した無線 LAN アクセスポイント(親機)の拡張カードスロットに装着 して、無線 LAN アクセスポイント(親機)でワイヤレス LAN 機能を使用可能にします。 装着できる無線 LAN アクセスポイント(親機)は、別紙に示すお問い合わせ先のホー ムページなどでご確認ください。

※無線 LAN アクセスポイント(親機)に装着してご利用の場合は、添付の CD-ROM をインストールする必要はありません。添付の CD-ROM は、本商品をパソ コンに装着してご利用になる場合のみ使用します。

- ■無線 LAN 端末(子機)としてご利用の場合
- IEEE802.11a、IEEE802.11b、IEEE802.11g に対応している無線 LAN アク セスポイント(親機)に、離れたところからワイヤレスで通信できます。

● CardBus 規格に準拠した PC カードスロット (TYPE Ⅱ) を搭載し、対応 OS が搭 載されている PC-AT 互換機でご使用になれます。 なお、WL54AG を利用できるのは通信相手のワイヤレス機器が、IEEE802.11a、 IEEE802.11b、IEEE802.11g に対応している場合です。対応していない機器と の通信はできません。

● WL54AG を無線 LAN 端末(子機)としてご利用いただく場合の対応 OS は Windows Vista®および Windows® 7/XP/2000 Professional/Me (日本語版) のみです。

※無線 LAN アクセスポイント(親機)として WR6600H、WR7800H、 WR7600H をご使用になる場合は、無線 LAN アクセスポイント(親機)に添付 されている CD-ROM(ユーティリティ)および取扱説明書を参照して設定して ください。

ご使用方法にあわせて次のように参照してください。

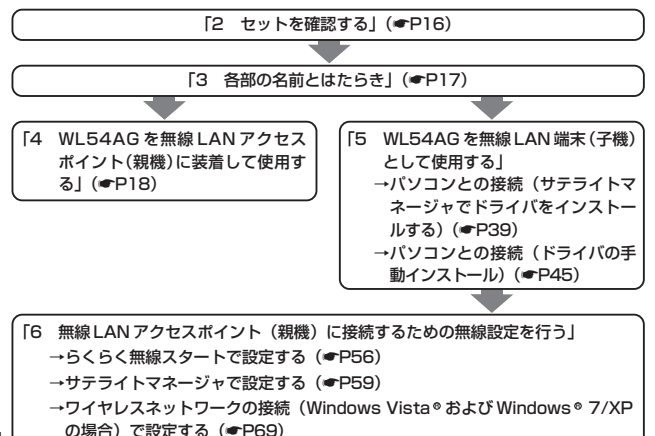

14

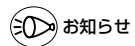

●IEEE802.11a の通信と IEEE802.11g+IEEE802.11b 通信、IEEE802.11g 通信は、 切り替えて使用します。混在しての使用はできません。

#### ■ワイヤレス機器の使用上の注意

- 本商品は技術基準適合証明を受けています。
- IEEE802.11a 通信利用時は 5.2GHz 帯域の電波を使用しており、屋外での使用は電波法によ り禁じられています。

2.4GHz 帯使用の IEEE802.11b、IEEE802.11g および Bluetooth 機器との通信はできません。

- IEEE802.11b、IEEE802.11g 通信利用時は、2.4GHz 帯域の電波を使用しており、この周波数 帯では、電子レンジ等の産業・科学・医療機器のほか、他の同種無線局、工場の製造ライン等で使 用される免許を要する移動体識別用構内無線局、免許を要しない特定小電力無線局、アマチュア無 線局等(以下「他の無線局」と略す)が運用されています。
- IEEE802.11b、IEEE802.11g通信利用時は、2.4GHz 全帯域を使用する無線設備であり、移動 体識別装置の帯域が回避可能です。変調方式として DS-SS 方式および、OF-DM 方式を採用して おり、与干渉距離は 40m です。

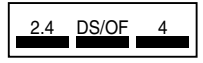

2.4 :2.4GHz帯を使用する無線設備を示す

DS/OF :DS-SS方式および OF-DM 方式を示す 4 :想定される干渉距離が 40m 以下であることを示す<br>■■■ :全帯域を使用し、かつ移動体識別装置の帯域を回避可 能であることを意味する

- (1)本商品を使用する前に、近くで「他の無線局」が運用されていないことを確認してください。
- (2)万一、本商品と「他の無線局」との間に電波干渉が発生した場合は、速やかに本商品の使用 チャネルを変更するか、使用場所を変えるか、または機器の運用を停止(電波の発射を停止) してください。
- (3)その他、電波干渉の事例が発生し、お困りのことが起きた場合には、別紙に示すお問い合わせ 先にお問い合わせください。

# **2 セットを確認する**

設置を始める前に、構成品がすべてそろっていることを確認してください。不足してい るものがある場合は、別途添付のお問い合わせ先にご連絡ください。

# ●構成品

□ WL54AG

π Ō □ご使用になる前に(本書)

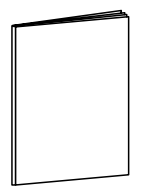

□ CD-ROM(ユーティリティ集)

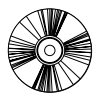

※本商品をパソコンに装着してご利用にな る場合のみ使用します。 本商品を無線 LAN アクセスポイント (親機)に装着してご利用になる場合は、 インストールする必要はありません。

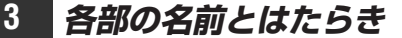

WL54AG

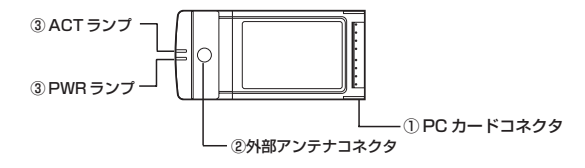

#### ① PC カードコネクタ

パソコンの PC カードスロットまたは無線 LAN アクセスポイント(親機)の拡張スロット に取り付けて接続します。

#### ②外部アンテナコネクタ

別売りのワイヤレス外部アンテナ(WL54AG 用)(PA-WL/ANT3)を接続するときに使 用します。使用するときは、キャップを外してください。

③ PWR ランプ/ ACT ランプ

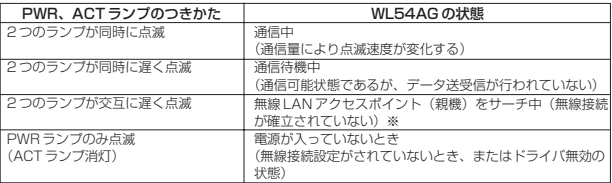

※無線接続が確立していない場合は、「5 WL54AG を無線 LAN 端末 (子機) として使 用する」(☛P38)、「6 無線 LAN アクセスポイント(親機)に接続するための無線 設定を行う」(●P56)を参照して無線接続を確立してください。

お願い●

- ●WL54AG (無線 LAN カード) を同じパソコンに複数同時に使用することはできません。 また、他のネットワークデバイス(Fthernet ポートデバイスなど)とも同時に使用するこ とはできませんので、1 台のパソコンに対して使用するネットワークデバイスは 1 つだけ にしてください。
- ●PC カードコネクタには手を触れないでください。故障の原因となります。
- ●IEEE802.11a の通信と IEEE802.11g+IEEE802.11b、IEEE802.11g 通信は、切り 替えて使用します。混在しての使用はできません。

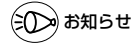

17 で、無線 LAN アクセスポイント(親機)でワイヤレス LAN 機能を利用することができます。 ●WL54AG は、対応の無線 LAN アクセスポイント (親機) の拡張スロットへ装着すること

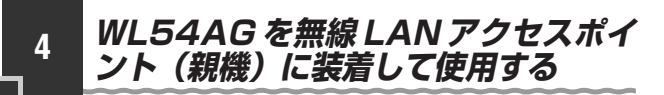

ここでは、WL54AG を無線 LAN アクセスポイント(親機)に装着して使用する場合 を説明しています。

WI54AG を無線 LAN 端末 (子機) として使用する場合は「5 WI54AG を無線 LAN 端末(子機)として使用する| (●P38)へ進みます。

# 装着のしかた

装着する際は、無線 LAN アクセスポイント(親機)の電源を切った状態で取り付けて ください。

※装置図は一例です。

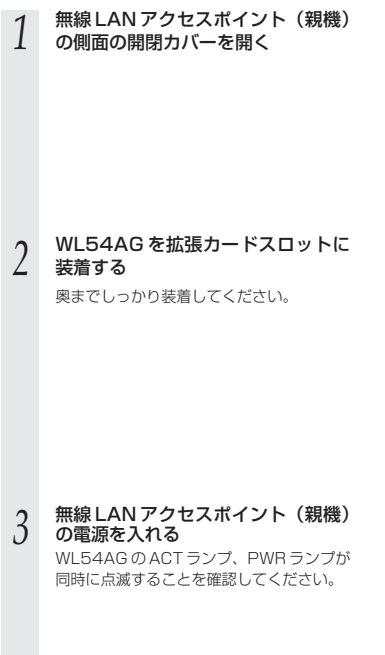

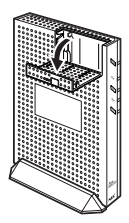

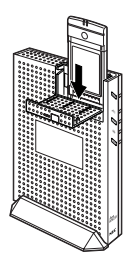

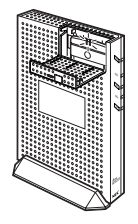

*4* 開閉カバーを閉める

本商品を無線 LAN アクセスポイント(親機)に装着してご利用になる場合は、添付 の CD-ROM をインストールする必要はありません。

# 無線 LAN 端末(子機)から接続する

ここでは WL54AG を無線 LAN アクセスポイント(親機)に装着した場合の、無線 LAN 端末(子機)から無線 LAN アクセスポイント(親機)への接続方法について記載 しています。

# Aterm シリーズの無線 LAN 端末(子機)の場合

Aterm シリーズ以外の無線 LAN 端末(子機)の場合は、P22 へ進んでください。 ※については P23 を参照してください。

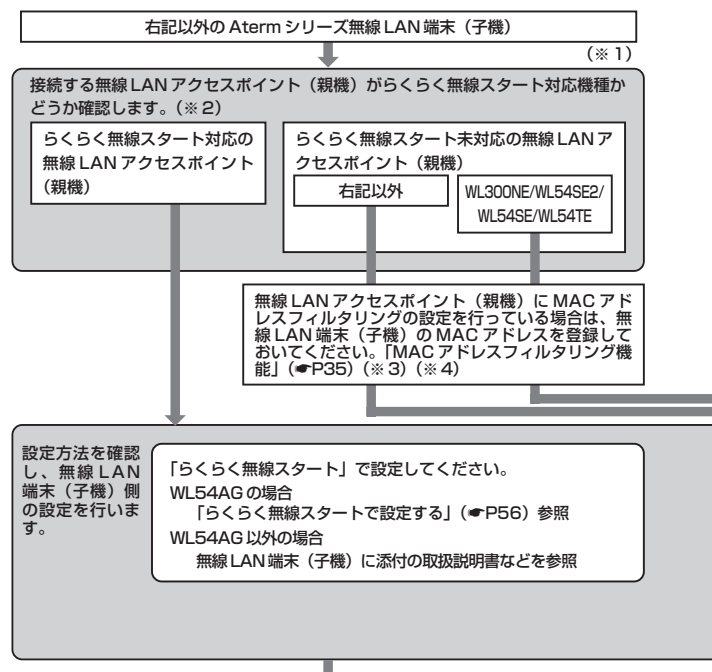

無線 LAN 端末(子機)からのインターネット接続を確認する

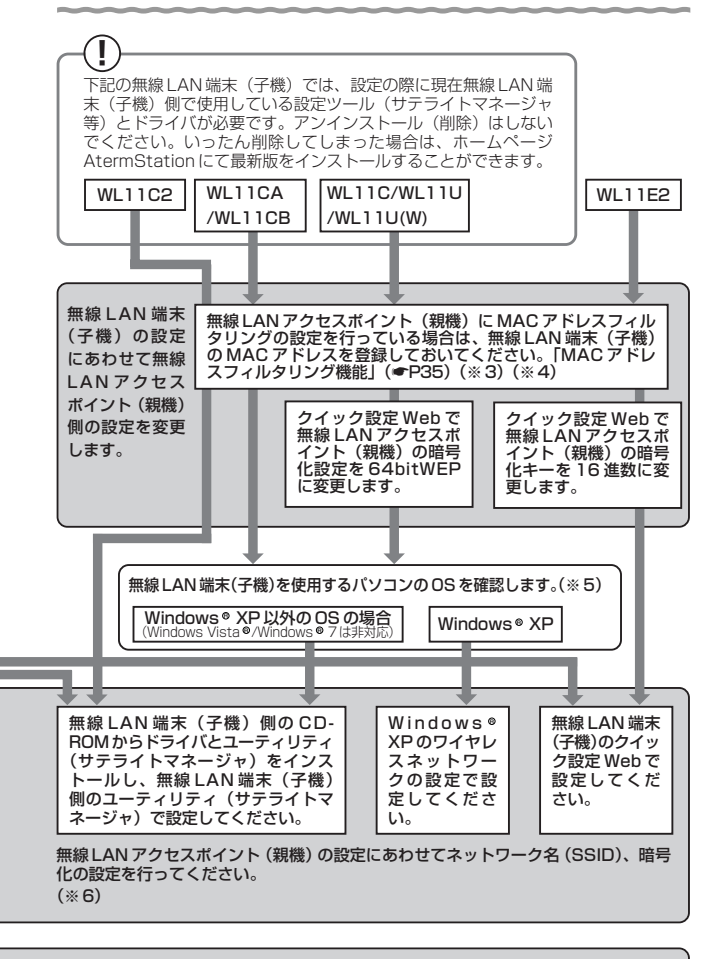

# Aterm シリーズ以外の無線 LAN 端末 (子機)の場合

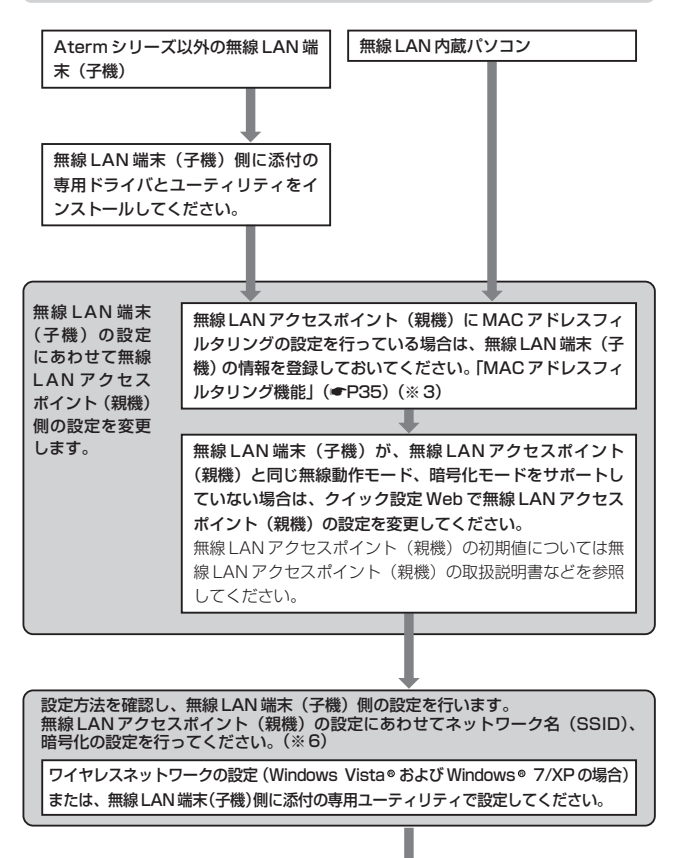

無線 LAN 端末(子機)からのインターネット接続を確認する

- ※ 1 WL54AG、WL54SC、WL54SU、WL54TU、WL54TE を追加で無線 LAN アクセスポイント(親機)に接続する場合は本商品に添付の CD-ROM を使用し て設定してください。
- ※ 2 無線 LAN アクセスポイント(親機)に添付の取扱説明書(「つなぎかたガイド」 など)を参照して確認してください。
- ※ 3 すでにインターネット接続が可能な場合、MAC アドレスフィルタリングの設定 をしていただくことをお勧めします。
- ※4 WL54SE、WL54TE、WL11E2の場合は WL54SE、WL54TE、WL11E2 に接続しているパソコンなどの端末の MAC アドレスも登録してください。
- ※ 5 使用できる OS は接続する無線 LAN 端末(子機)によって異なります。
- ※ 6 無線 LAN アクセスポイント (親機)の工場出荷時のネットワーク名 (SSID) は 無線 LAN アクヤスポイント (親機)の底面または側面に貼ってあるラベルに記 載されています。ただし、どちらにも記載がない場合は「WARPSTAR - XXXXXX」(XXXXXX は無線 LAN アクセスポイント(親機)の側面に記載され ている MAC アドレスの下 6 桁)です。

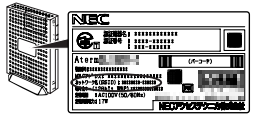

※装置図およびラベルは一例です。

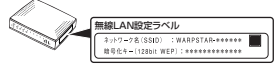

※装置図およびラベルは一例です。

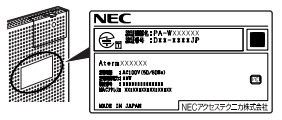

※装置図およびラベルは一例です。

## 無線 LAN 内蔵パソコンから接続する場合 ご使用の無線 LAN 内蔵パソコンと無線 LAN アクセスポイント(親機)との無線通信を 確立する設定を行います。 ご使用の無線 LAN 内蔵パソコンの機種や OS によって設定方法が異なります。 ● Windows Vista® および Windows® 7/XP で接続する場合 →以下の手順で設定してください。 ①パソコンの電源を入れ、ワイヤレスランプの点灯などワイヤレス機能が ON になってい ることを確認する ・点灯していない場合は、ワイヤレス機能を ON にしてください。 ・それぞれのワイヤレススイッチの ON / OFF のしかたはご使用になっているパソコン の取扱説明書をご覧ください。 ②| ワイヤレスネットワークの接続(Windows Vista® および Windows® //XP の場合)」 (<del>●</del>P69)を参照して設定する ● AirMac 対応のパソコンで接続する場合 → 「AirMac 対応のパソコンで接続する場合」(●P25) を参照してください。 ●上記以外のパソコンで接続する場合 →パソコンに添付の取扱説明書を参照してください。

※本商品を無線 LAN アクセスポイント(親機)に装着して、無線 LAN 内蔵パソコンか ら接続する場合は、添付の CD-ROM をインストールする必要はありません。

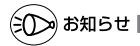

●Windows Vista®または Windows® 7/XP(Service Pack2または3)のバソコンを ご使用の場合は、らくらく無線スタート EX で設定することができます。 詳細は、別紙に示すお問い合わせ先のホームページを参照してください。

お願い ねっこ . . . . . . . . . . .

- ●設定に利用するユーティリティや設定方法は、パソコンや OS によって異なります。設定 方法の詳細については、パソコン等のメーカーにお問い合わせください。
- ●パソコンに内蔵されている無線モジュールのタイプにより無線 LAN アクセスポイント(親 機)の無線動作モードを変更する必要があります。
	- ・ IEEE802.11b、IEEE802.11g の無線規格に対応している場合
		- → IEEE802.11g+IEEE802.11b モード (初期値)
	- ・ IEEE802.11a の無線規格に対応している場合
		- → IFFF802.11a 専用通信モード

## AirMac 対応のパソコンで接続する場合

画面表示は Mac OS のバージョンなどにより、変わることがあります。 ここでは Mac OS X (v10.4 Tiger)の場合を例に説明しています。

*アップルメニュー*の[システム環境設定]-[ネットワーク]アイコン をクリックする 2 [表示]を[AirMac]にして、[AirMac]タブをクリックする<br>2 *3* [デフォルトの接続先]を[優先するネットワーク]にする *4* をクリックする *5* [ネットワーク名]の <u>▼ |</u> をクリック<br><mark>フ</mark> して無線 LAN アクセスポイント  $\left| \left| \right|$ セキュリティの種類を選択し、オプションのパスワー<br>ナミ Motor チェトワークチェミカレティビネル  $7.7 + 7 - 28$ (親機)のネットワーク名 (SSID) を選択する  $\Omega$ ※無線 | AN アクヤスポイント (親機)の **アフォルトの接続先: 「優先するネットワーク**  $\overline{\mathbb{R}}$  $7.17 - 0.8$ **Technology** 工場出荷時のネットワーク名(SSID) は、無線 LAN アクセスポイント(親機)  $\left\vert \mathbf{r}\right\vert =\left\vert \mathbf{R}\mathbf{R}\right\vert$ の底面または、側面に貼ってあるラベ AiMacは、このリスト内で提前に利用できるキットワークに提供され<br>す。利用できるキットワークがない場合は、公開されたキットワークに<br>EMICはMEストます。リストを出べ替えるときは、ネットワーク名をト<br>EMIC(アイドネ) ルに記載されています。ただし、どち らにも記載がない場合は、 (オプション...) ダメニューバーに AirMac の状況を表示 「WARPSTAR-XXXXXX」(XXXXXX ■ RETEGU25kY&kはカギモクリックします。 (アシスタント...) (今すぐ進行) は無線 LAN アクセスポイント(親機) の側面に記載されている MAC アドレス の下6桁)です。 (∋() ≫) お知らせ | ●ESS-ID ステルス機能 (SSID の隠蔽) が有効となっている場合は、無線 LAN アク セスポイント(親機)のネットワーク名(SSID)が表示されません。ESS-ID ス テルス機能(SSID の隠蔽)は無効にしてください。  $00<sup>2</sup>$ ネットワーク *6* [ワイヤレスセキュリティ]の <mark>:</mark><br>0 をクリックして[WEP パスワード]  $\frac{1}{2}$ セキュリティの種類を選択し、オプションのパスワードを使って接続 ·<br>セレスセキュリティ: WEPパスワード を選択し、[パスワード]で無線  $(39 - 8)$ LAN アクセスポイント (親機)の暗  $\circledR$  $(4 + 242)$ 号化キーを入力して、[OK]をクリッ クする  $+ - 88$ キ | ー || 無期 |<br>1966: は、このリスト内で解剖に利用できるネットワークに接触されま<br>|| 利用できるネットワークがない場合は、公開されたネットワークに<br>|||KENT<br>|マグルエくザきい。<br>|マグルエくザきい。 (オプション...) ビメニューバーに AirMac の状況を表示

III RETEGNASKY&Kはカギモクリックします。 (アシスタント...) (今すぐ選用)

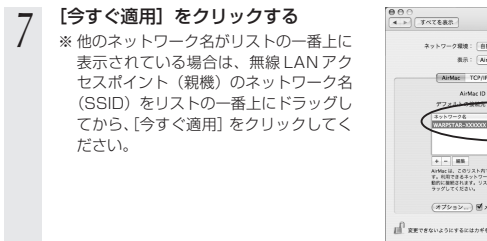

 $\tau$  as  $\tau$  and  $\overline{a}$  $2 - 17 - 288 + 168$  $\overline{a}$  $\overline{m}$ **Will: Elister** AirMar TCP/IP PRNF AngleTalk TCLB-V ASSAULTED TO AN ASSAULTED VEHICLE F | = || 黒熊<br>|Macは、このリスト内で錯読に利用できるネットワークに連続さ<br>|| 利用できるキットワークがない場合は、公開されたネットワーク<br>||KYLTYCがさい。<br>||W1.TYCがさい。 (オプション...) Mメニューバーに ArMac の状況を表3 E RETEGUASKYSKANFESUVSUST. (792921. 1708)

*8* 画面を閉じる

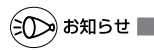

### Mac OS 9.2.2 をご利用の場合

●Mac OS 9.2.2 のバージョンをご使用の場合は、次の手順で設定します。

① AirMac に接続した Macintosh を起動する

②アップルメニューから[コントロールパネル]-[TCP/IP]を選択する

③経由先を[Air Mac]、設定方法を[DHCP サーバを参照]に変更する

※ AirMac 対応でないパソコンの場合は、経由先で [Air Mac] を選択できません。

- ④[TCP/IP]の画面を閉じる
- ⑤[保存]をクリックする
- ⑥アップルメニューから[Air Mac]を選択する
- ⑦[非公開ネットワークの選択を許可する]のチェックを入れる
- ⑧[ネットワークの選択]のプルダウンメニューから、無線 LAN アクセスポイント(親機) のネットワーク名(SSID)を選択して、パスワードを入力する
	- ※ネットワークの選択リストに無線 LAN アクセスポイント(親機)のネットワーク名 (SSID)がない場合は、[その他・・]を選択して、[名前]に無線 LAN アクセスポ イント(親機)のネットワーク名(SSID)、[パスワード]に暗号化キーを入力します。 ※無線 LAN アクセスポイント(親機)の工場出荷時のネットワーク名 (SSID)は、無 線 LAN アクセスポイント(親機)の底面または、側面に貼ってあるラベルに記載され ています。ただし、どちらにも記載がない場合は、「WARPSTAR-XXXXXX」 (XXXXXX は無線 LAN アクセスポイント(親機)の側面に記載されている MAC ア ドレスの下6桁)です。

⑨[OK]をクリックして画面を閉じる

# 無線 LAN のセキュリティ対策をする

ここでは WL54AG を無線 LAN アクセスポイント (親機)に装着した場合の無線 LAN アクセスポイント(親機)側のセキュリティについて説明しています。

無線 LAN アクセスポイント(親機)には、他の無線 LAN パソコンから無線 LAN アク セスポイント(親機)や自分のパソコンに不正アクセスされないようにする機能として、 無線暗号化機能、ESS-ID ステルス機能(SSID の隠蔽)、MAC アドレスフィルタリン グ機能を搭載しています。また、無線 LAN 端末(子機)が複数台ある場合は、それぞ れの無線 LAN 端末(子機)についてセキュリティの設定を行う必要があります。 必要に応じてセキュリティの設定を行ってください。

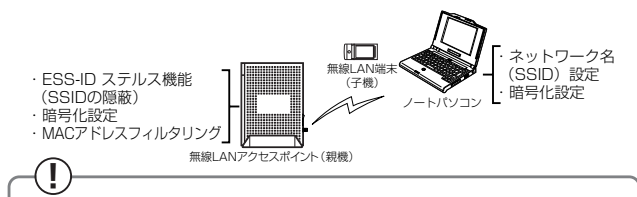

WR7600H、WL7600AP、BL170HV、DL180V-C を無線 LAN アクセスポ イント(親機)としてご利用になる場合は設定方法が異なりますので、無線 LAN アクセスポイント(親機)の取扱説明書を参照してください。

# **? セキュリティ対策を行うことの重要性について**

無線 LAN 端末 (子機) による無線通信を行う場合は、無線 LAN 内のセキュリティ 対策を行うことをお勧めします。無線 LAN 内のセキュリティ対策を行わない状態 では、離れた場所から、お使いの無線ネットワークに入り込まれる危険性がありま す。

無線ネットワーク内に入り込まれると、パソコンのデータに不正にアクセスされた り、あなたになりすましてブロードバンド回線を使用し、インターネット上で違法 行為などを行われる危険性があります。

#### 無線暗号化機能:

無線 LAN アクセスポイント(親機)と無線 LAN 端末(子機)との間で送受信さ れる無線通信データを暗号化して保護することで、暗号化キーを知らない第三者に よる傍受や盗聴の対策を行います。

#### ESS-ID ステルス機能 (SSID の隠蔽):

無線 LAN アクセスポイント (親機)が第三者からのネットワーク名 (SSID)の 参照に応答しないようにすることで、不正アクセスの対策を行います。

#### MAC アドレスフィルタリング機能:

特定の端末のみを無線 LAN アクセスポイント(親機)に登録することで、登録し た端末以外からの不正アクセスの対策を行います。

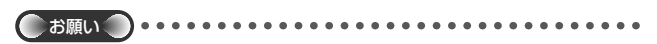

●無線 LAN アクセスポイント(親機)側の設定を Macintosh パソコンから行う場合は、 P25 を参照し、無線 LAN アクセスポイント(親機)との通信を確立してから設定してく ださい。なお、ESS-ID ステルス機能(SSID の隠蔽)、暗号化設定(AES、TKIP、 152bitWEP)は、Macintosh ではご使用になれません。

# ■無線暗号化を設定する

任意の文字列(暗号化キー)を無線 LAN アクセスポイント(親機)と無線 LAN 端末 (子機)に登録することによって、暗号化キーが一致した場合のみ通信ができるようにな る機能です。これにより、無線 LAN アクセスポイント(親機)と無線 LAN 端末(子機) との間で送受信される無線通信データを暗号化して保護しますので、第三者からの傍受や 盗聴から守ります。

ここでは、無線 LAN アクセスポイント(親機)と無線 LAN 端末(子機)の設定を別々 に行う場合を説明しています。サテライトマネージャを利用して無線 LAN アクセスポ イント(親機)と無線 LAN 端末(子機)の設定を同時に行うこともできます。 (☛P59)

-<暗号化方式について> –

● WEP (Wired Equivalent Privacy) IEEE802.11 で定められた暗号化方式。 設定した暗号化キーが一致した場合のみ通信できるようになります。 ● TKIP (Temporal Key Integrity Protocol)

Wi-Fi Alliance の新セキュリティプロトコル (WPA) に採用の暗号化方式。 パケットごとに暗号化キー(WEP)を変更する機能やメッセージごとに改 ざんを防ぐ機能があるため、WEP よりさらに強固なガードを実現します。

● AES (Advanced Encryption Standard) 米国商務省標準技術局(NIST)が選定した次世代の暗号化方式。 WEP よりさらに強固な暗号化を行うことができます。

お願い

- ●暗号化の設定は必ず無線 LAN アクヤスポイント (親機) と無線 LAN 端末 (子機) で同じ 設定にしてください。(●P30、P61)
- ●複数の無線 LAN 端末(子機)を使用する場合、すべての無線 LAN 端末(子機)に無線ア クセスポイントと同じ暗号化キーを設定してください。
- ●1 つのネットワークで使用できる暗号化方式は、1 つです。混在はできません。また、AES、 TKIPの暗号化方式をご利用になるには、対応した無線LAN端末(子機)が必要です。

### <暗号化の設定(無線 LAN アクセスポイント (親機))>

#### *1* パソコンを起動する *2* WWW ブラウザを起動し、「http://web.setup/」を入力し、クイック 設定 Web のページを開く 無線 LAN アクヤスポイント(親機)のIP アドレスを入力しても開きます。 (工場出荷時は 192.168.0.1 です。) 例: http://192.168.0.1/ *3* ユーザー名に「admin」と入力し、管理者パスワードを入力し、[OK] をクリックする ユーザー名は、すべて半角小文字で入力してください。 管理者パスワードは、無線 LAN アクセスポイント(親機)の「つなぎかたガイド」 などを参照して入力してください。 *4* [詳細設定]の をクリックし、[無線 LAN 側設定]を選択する *「* [暗号化]の項目で設定する<br>*〕* ■暗号化モードで WEP を使用する場合 アルバー 使用チャキル(セカノダ) **BODE** ①[暗号化モード]で [WEP] を選択する  $0.922$ ②暗号強度を「64bit」「128bit」「152bit」 asses .... **CHASE** から選択し、指定方法を選択する **MA**<br>GENERAL  $[64$  bit  $|$  (弱) < [128 bit  $|$  <  $\begin{tabular}{|c|c|c|c|} \hline \multicolumn{1}{|c|}{\textbf{1}} & \multicolumn{1}{|c|}{\textbf{2}} & \multicolumn{1}{|c|}{\textbf{3}} & \multicolumn{1}{|c|}{\textbf{5}} \\ \hline \multicolumn{1}{|c|}{\textbf{1}} & \multicolumn{1}{|c|}{\textbf{2}} & \multicolumn{1}{|c|}{\textbf{3}} & \multicolumn{1}{|c|}{\textbf{5}} \\ \hline \multicolumn{1}{|c|}{\textbf{1}} & \multicolumn{1}{|c|}{\textbf{2}} & \multicolumn{1}{|c|}{\textbf{$ 「152bit」(強) の順で強い暗号がかかり  $360$ ます。 **STARS**  $\frac{1}{2}$ ※WEP(152bit)は、Windows Vista®/ **BRITISHER** Windows® 7 ではご利用になれません。 コッタイーンまた (3)「指定方法]から暗号化キーの種類を「英 ※画面は例です。 数字]または [16進数]のどちらかを選 接続する無線 LAN アクセスポイン 択する ト(親機)によって表示が異なる ※[英数字]→英数字(0 ~ 9、a ~ z、 場合があります。A~7)の組み合わせで暗号を作成し ます。  $[16$ 進] → 16進 (0 ~ 9, a ~ f, A ~F)の組み合わせで暗号を作成しま す。 ※指定した暗号強度によりそれぞれの入力 桁数は異なります。 ④[使用する暗号化キー番号]を[暗号化キー 1番~ 4番]で選択する

⑤指定した番号(1 番~ 4 番)に③で指定した方法で任意の暗号を入力する

■暗号化モードで「WPA-PSK (TKIP)]、または「WPA-PSK (AES)] を使用する場 合

①[暗号化モード]で[WPA-PSK(TKIP)]、または[WPA-PSK(AES)]を選択する ②[WPA 暗号化キーを入力する]

暗号化キーは、8 ~63 桁の英数記号、または、64 桁の 16 進数で入力します。 ※暗号化キーに使用できる文字は次の通りです。

暗号化キーは半角で入力します。

【8 ~ 63 桁の場合】

英数記号(0~9、a~ z、A~ Z、下記の記号)

! % ) - ; ? ]{  $8*$  .  $|8|$ # | ` | + | / | = | ↓ | \_ | } |  $$|( | , | : | > | \setminus | \setminus |^2)$ ※「?」は、無線LANアクセスポイント(親機)によっ ては使用できない場合があります。 ※「\」(バックスラッシュ)はパソコンの設定によって は、「¥」と表示されます。

【64 桁の場合】

16 進数(0 ~ 9、a ~ f、A ~ F)

③[暗号化更新時間]で暗号化の更新時間を入力する 更新時間は、0(更新なし)、1 ~1440 分の間で設定できます。

# *6* [設定]をクリックする

**7 [登録]をクリックする**<br>7 無線 LAN アクセスポイント(親機)が再起動します。(暗号化キーを設定していない 無線 LAN 端末(子機)から接続できなくなります。無線 LAN 端末(子機)の暗号化 の設定を行ってください。)

#### <暗号化の設定(無線 LAN 端末(子機))>

#### ● WL54AG(無線LANカード)をご利用の場合

- ・サテライトマネージャで設定する場合
- →「サテライトマネージャで設定する| (■P59) を参照してください。
- ・ワイヤレスネットワークの接続(Windows Vista®および Windows® 7/XP)で設定 する場合
	- → Iワイヤレスネットワークの接続(Windows Vista® および Windows® //XP の場 合)」(☛P69)を参照してください。

#### ●無線 LAN 内蔵パソコンをご利用の場合

- ・Windows Vista® および Windows® //XP でご利用の場合 →以下の手順で設定してください。
- ①パソコンの電源を入れ、ワイヤレスランプの点灯などワイヤレス機能が ON になって いることを確認する
	- ※点灯していない場合は、ワイヤレス機能を ON にしてください。
	- ※それぞれのワイヤレススイッチの ON / OFF のしかたはご使用になっているパソコ ンの取扱説明書をご覧ください。
- ②|ワイヤレスネットワークの接続(Windows Vista® および Windows ® //XP の 場合)」(☛P69)を参照して設定する
- ・Windows Vista® および Windows® 7/XP 以外の OS でご利用の場合 →パソコンに添付の取扱説明書を参照してください。

## ■ ESS-ID ステルス機能(SSID の隠蔽)を設定する

無線 LAN 機器が、通信するお互いを識別する ID としてネットワーク名(SSID とも呼び ます)があります。このネットワーク名(SSID)が一致しないと無線通信ができません。 一般にネットワーク名(SSID)は検索することができますが、他のパソコンからのアク セスに対し、ネットワークの参照に応答しないようにすることができます。

※ESS-ID ステルス機能(SSID の隠蔽)は、無線 LAN アクセスポイント(親機)独自の 機能です。無線LAN端末(子機)側では、Atermシリーズ無線LANカードに添付され ているユーティリティ(サテライトマネージャ)をお使いください。無線 LAN 内蔵パ ソコンやその他の無線LANカードなどでは動作しない場合があります。

#### *1* パソコンを起動する

2 WWW ブラウザを起動し、「http://web.setup/」を入力し、クイック<br>2 **Pate Web のページを**開く 設定 Web のページを開く

無線 LAN アクセスポイント(親機)のIP アドレスを入力しても開きます。 (工場出荷時は 192.168.0.1 です。) 例: http://192.168.0.1/

## *う* ユーザー名に「admin」と入力し、管理者パスワードを入力し、[OK]<br>*.) たっ*ロックする をクリックする

ユーザー名は、すべて半角小文字で入力してください。 管理者パスワードは、無線 LAN アクセスポイント(親機)の「つなぎかたガイド」 などを参照して入力してください。

*4* [詳細設定]の をクリックし、[無線 LAN 側設定]を選択する

# *5* [ESS-ID ステルス機能(SSID の隠<br>*〕* 蔽)] を[使用する]に<mark>▽</mark>する

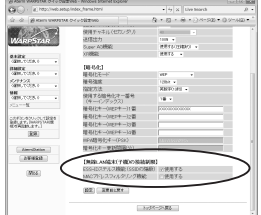

※画面は例です。

接続する無線 LAN アクセスポイン ト(親機)によって表示が異なる 場合があります。

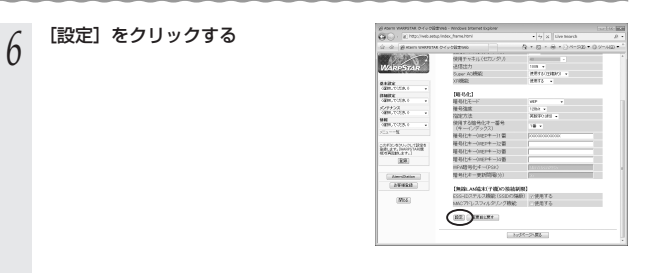

**7 [登録] をクリックする**<br>7 <sub>無線 LANアクセスポイント(親機)が再起動します。</sub>

## ■ MAC アドレスフィルタリング機能

MAC アドレスが登録された無線 LAN 端末 (子機) とのみデータ通信できるようにする 機能です。これにより、MAC アドレスが登録されていない無線 LAN 端末(子機)から LANやインターネットへ接続されるのを防ぐことができます。

### <クイック設定 Web で設定する>

# *1* パソコンを起動する

2 WWW ブラウザを起動し、「http://web.setup/」を入力し、クイック<br>→ 『Pittle And And All And All And All And All And All And All And All And All And All And All And All And All A 設定 Web のページを開く

無線 LAN アクセスポイント(親機)のIP アドレスを入力しても開きます。 (工場出荷時は 192.168.0.1 です。) 例: http://192.168.0.1/

*3* ユーザー名に「admin」と入力し、管理者パスワードを入力し、[OK] をクリックする

ユーザー名は、すべて半角小文字で入力してください。 管理者パスワードは、無線 LAN アクセスポイント(親機)の「つなぎかたガイド」 等を参照して入力してください。

# *4* [詳細設定] の ▼ をクリックし、[MAC アドレスフィルタリング] を<br>4 <sub>選択する</sub> 選択する

# *5* [接続を許可する MAC アドレス編

# 集]欄で設定する

①エントリ番号を選択する

②指定方法を選択する

手動設定:MAC アドレスに直接無線接 続を許可する無線 LAN 端末 (子機)のMACアドレスを入 力します。

選択設定: MAC アドレス(アクセス履 歴)から選択し登録をします。

③手動設定の場合は、登録する無線 LAN 端 末 (子機)のMACアドレスを入力する MAC アドレスは 2 文字ずつコロンで区 切って入力してください。

例) MAC アドレスが xx-xx-xx-xx-xx-xx の場合は、xx:xx:xx:xx:xx:xx と入力 します。

無線 | AN 端末 (子機)の MAC アドレス は無線 LAN 端末(子機)に記載されてい ます。

選択設定の場合は、「アクセス履歴」から 登録する無線 LAN 端末 (子機)の MAC アドレスを選択します。

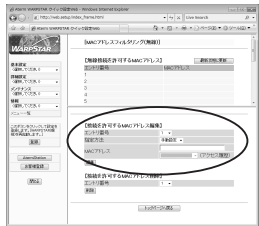

※画面は例です。

接続する無線 LAN アクセスポイン ト(親機)によって表示が異なる 場合があります。

**6 [編集] をクリックする**<br>0 親けて設定する場合は、手順5に戻ってエントリ番号を変えて設定してください。

**7 [最新状態に更新]をクリックする**<br>7 設定内容に間違いがないか確認してください。

*8* [詳細設定]の ▼ をクリックし、

[無線 LAN 側設定]で、[MAC ア ドレスフィルタリング機能]を[使 用する]に ▽する

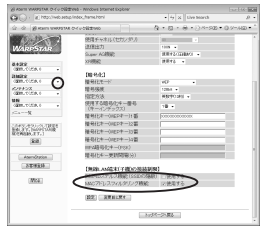
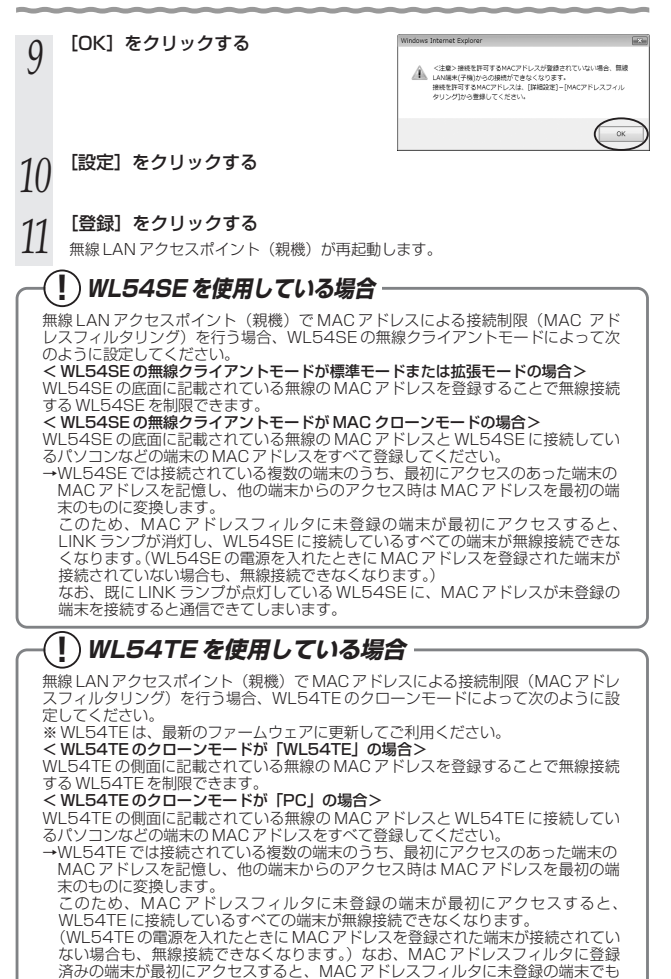

無線接続できてしまいます。

## **<sup>5</sup> WL54AG を無線 LAN 端末(子機) として使用する**

ここでは、WL54AG を無線 LAN 端末(子機)として使用するための接続設定を次の 手順で説明しています。ご利用の環境にあわせて設定してください。 ①パソコンとの接続(ドライバのインストール)

・サテライトマネージャでインストールする場合 (●P39)

- 
- ドライバを手動でインストールする場合 (●P45)
- ②設定する
	- ・らくらく無線スタートで設定する場合※(☛P56)
	- ・サテライトマネージャで設定する場合(*●* P59)
	- ・ワイヤレスネットワークの接続(Windows Vista® および Windows® 7/XP の 場合)で設定する場合(☛P69)

※ご利用の無線 LAN アクセスポイント(親機)が「らくらく無線スタート」に対応 しているかどうかは、無線 LAN アクセスポイント (親機)に添付の取扱説明書 (「つなぎかたガイド」など)を参照してください。

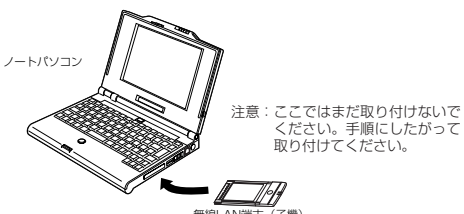

無線LAN端末(子機) (WL54AG)

WL54AG を無線 LAN 端末(子機)としてご利用になれる OS は、Windows Vista®およ び Windows® 7/XP/2000 Professional/Me のみです。Macintosh ではご利用になれま せん。

WL54AG (無線 LAN カード)は、CardBus 規格に準拠した PC カードスロットがあ るパソコンに取り付けることができます。

お願い

- ●WI54AGはパソコンからの給電のみで動作しますが、パソコンによっては、サスペンド 機能等により給電が停止した場合、通信を行う前にカードを挿し直す必要がある場合があ ります。あらかじめサスペンド機能を無効にしてご使用いただくことをお勧めします。
- ●FTHERNET インタフェースを搭載したパソコンの場合、I AN カードおよび LAN ボード機 能を停止させないと WL54AG のドライバが正しくインストールできない場合があります。 LAN カードおよび LAN ボード機能を停止させてから、ドライバのインストールを行ってく ださい。
- ●無線 LAN 内蔵パソコンに WL54AG (無線 LAN カード)を装着して使う場合は、必ず内 蔵無線 LAN の「デバイスマネージャ]の「ネットワークアダプタ]にある内蔵無線アダプ タを[無効]に設定してからご使用ください。

●WL54AG と無線 LAN アクセスポイント (親機) との距離は、1m以上離してお使いくださ

38 い。無線 LAN アクセスポイント(親機)と近すぎると通信速度が低下する場合があります。

### パソコンとの接続(サテライトマネージャでドライバをイン ストールする)

### サテライトマネージャをインストールする

WL54AG を設定するためのユーティリティ「サテライトマネージャ」をパソコンにイ ンストールします。

#### Windows® を記動する

**1 Windows®を起動する**<br>1 Administrator(権限のあるアカウント)でログオンしてください。

2 - 添付の CD-ROM(ユーティリティ集)を CD-ROM ドライフにセットする<br>2 - [自動再生]画面が表示された場合は、[rundll32.exeの実行]をクリックします。 「この CD-ROM について」(HTML ファイル)が表示されます。

「この CD-ROM について」が表示されないときは(☛P5)

# *3* 表示された内容を確認し、「ユーティリティのインストールについて」 にて、ご利用の OS に適した「こちらをクリックしてください。」の文

#### 字をクリックする

< Windows ® 7 (32 ビット版)の場合>

→ 「Windows(R) 7 (32bit 版) をお使いの方はこちらをクリックしてください。 をクリックします。

- < Windows® / (64 ビット版)の場合>
	- → 「Windows(R) 7 (64bit 版) をお使いの方はこちらをクリックしてください。」 をクリックします。
- < Windows Vista®の場合>
	- →「Windows Vista(R)をお使いの方はこちらをクリックしてください。」をクリッ クします。
- <Windows® XP/2000 Professional/Meの場合>
	- → 「Windows(R) XP/2000 Professional/Me をお使いの方はこちらをクリッ クしてください。」をクリックします。

## *4* 表示されたセットアップアイコンをダブルクリックする

< Windows ® 7 (32 ビット版)の場合>

- → [wr 7 32 setup.exe] をダブルクリックします。
- < Windows® / (64 ビット版)の場合>
	- → [wr 7\_64\_setup.exe] をダブルクリックします。
- <Windows Vista®の場合>
	- → [wr\_vista\_setup.exe] をダブルクリックします。
- <Windows® XP/2000 Professional/Meの場合>
	- → [wr xp\_setup.exe] をダブルクリックします。

## *F* ユーザーアカウント制御の画面が表示された場合は、[続行]または<br>.) 「はい]をクリックする

#### [はい] をクリックする

ユーザーアカウント制御の画面は、タスクバーに点滅表示される場合があります。

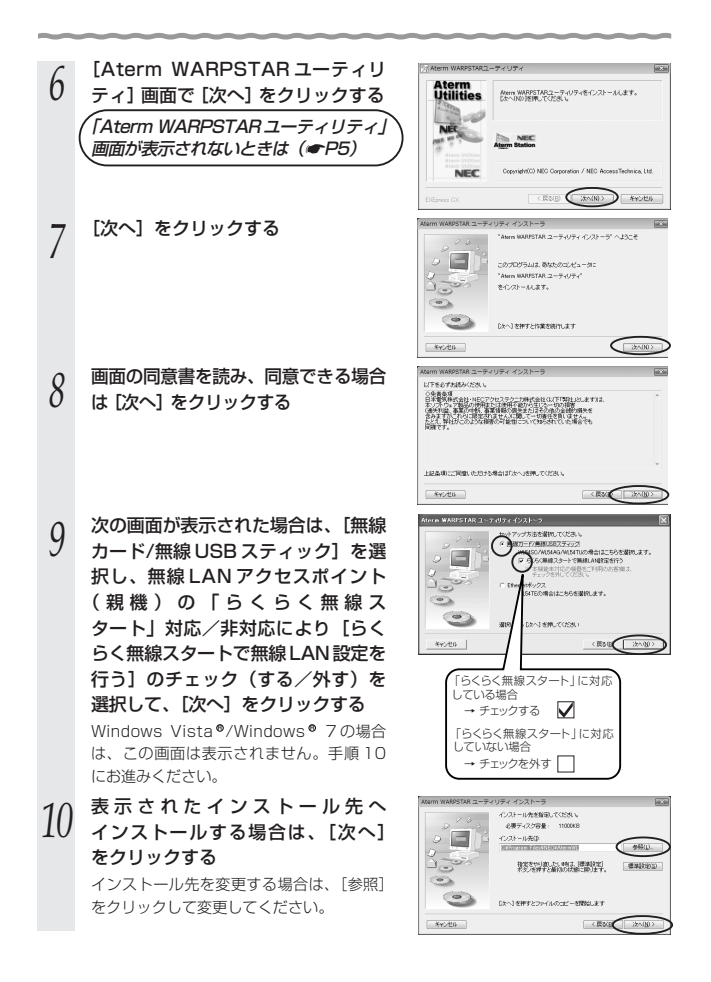

5 WL54AG を無線 LAN 端末(子機)として使用する

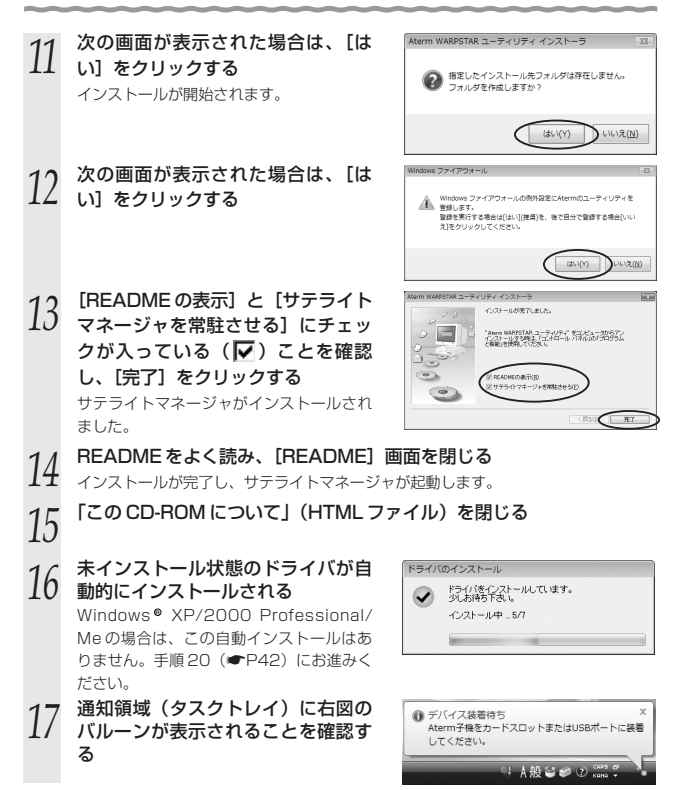

(次ページに続く)

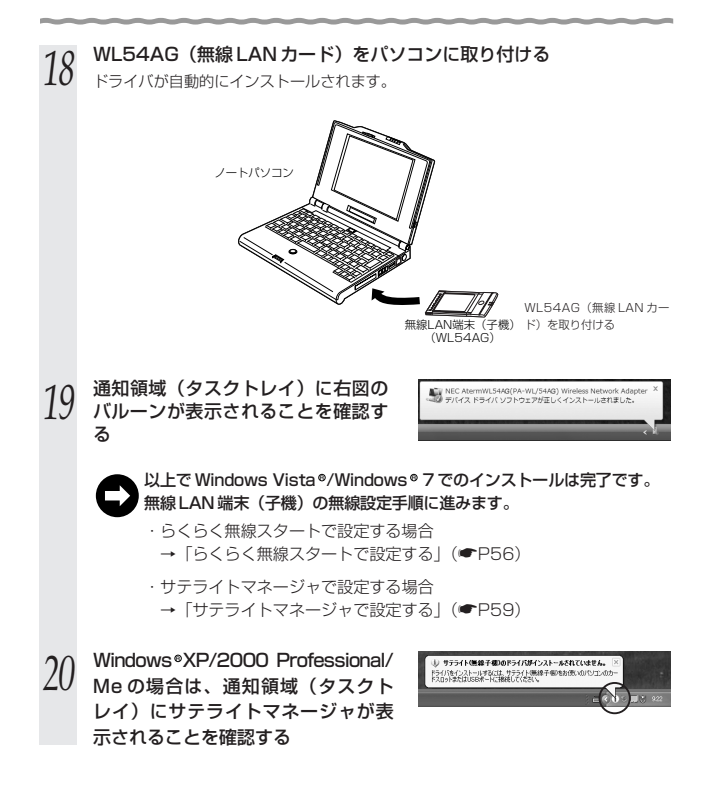

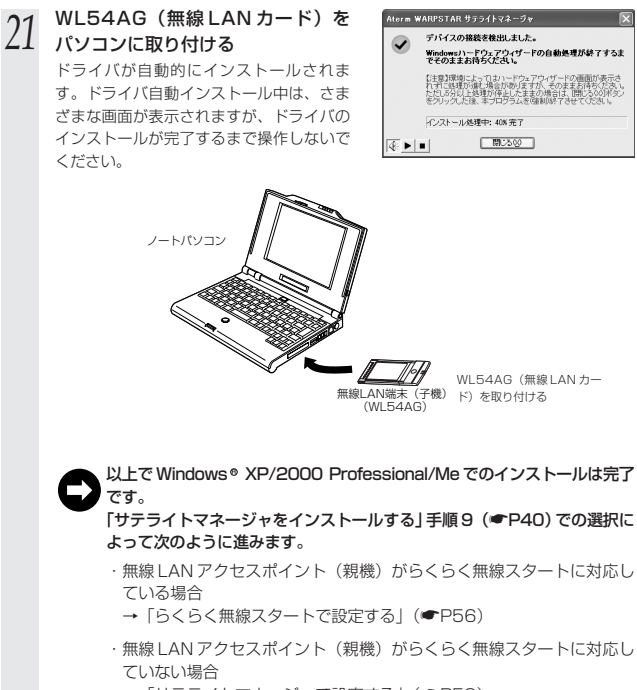

**→「サテライトマネージャで設定する」(●P59)** 

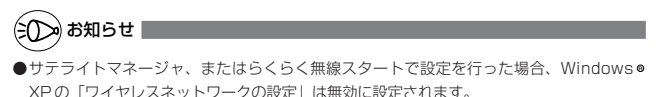

Windows● XPの |ワイヤレスネットワークの設定」で無線の設定を行いたい場合は、 「ワイヤレスネットワークの設定」を「有効」に設定する必要があります。(「① Windows ● XP でサテライトマネージャを使用して設定を行った場合」(●P70))

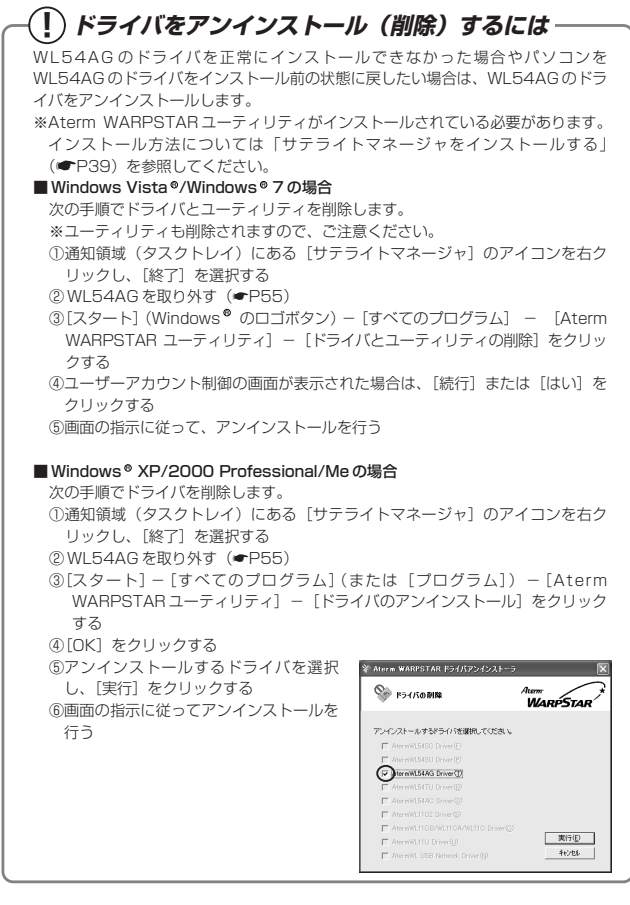

## パソコンとの接続(ドライバの手動インストー

WL54AG のドライバを手動でインストールして設定を行う場合は、次の手順で設定を 行ってください。

## ■ Windows Vista® の場合

- Windows Vista®を起動する
- **1 Mindows Vista®を起動する**<br>1 ここでは、まだ添付のCD-ROM(ユーティリティ集)をセットしないでください。
- *2* パソコンに WL54AG を取り付ける
- 
- *~ [*ドライバソフトウェアを検索して<br>*J* インストールします]をクリックす る

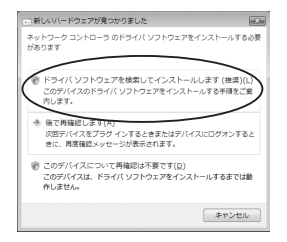

- *4* ユーザーアカウント制御の画面が表示された場合は、[続行]をクリッ クする
- *「* 次の画面が表示された場合は、[オ<br>*〕* ンラインで検索しません] をクリッ クする

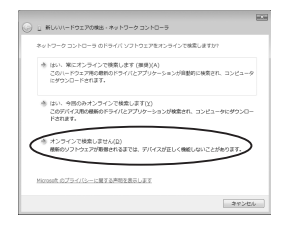

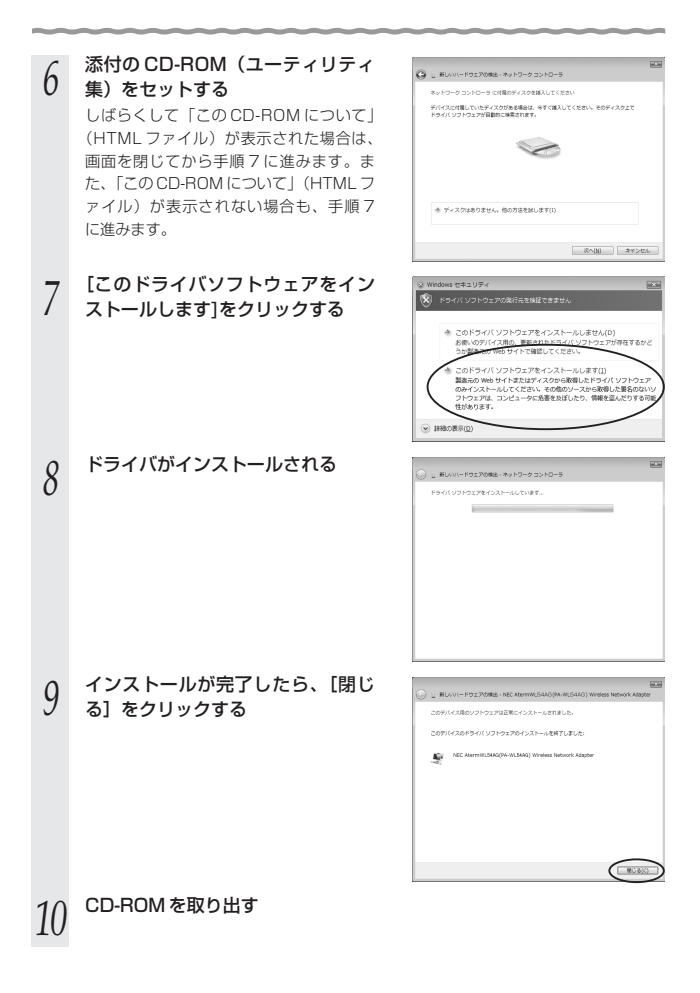

*11* WL54AG のドライバのインストー  $G \cap R$ **Changed** ルを確認する  $\overbrace{\hspace{15em}}^{\text{W(XZZZZ)}}$ ① [スタート] (Windows® のロコボタン) − [コンピュータ]をクリックする **B**ongonessen ②「システムのプロパティ]をクリックす る -00%-2) NORKEROLP<br>|FORVIT: INNER||CON(THE)||ORU | 19900 @ LANGHI<br>|-VEN MA MA ③[タスク]欄の[デバイスマネージャ] をクリックする 2012/05/06 四 2010 - 2011 - 2012 - 2022<br>2010 - 2011 - 2012 - 2022<br>2021 - 2021 - 2022 - 2022 com in stew 8 **School** ④ユーザーアカウント制御の画面が表示さ れた場合は、[続行]をクリックする ⑤[ネットワークアダプタ]をダブルクリッ up anw mnu ∿u7a:<br>|∷|B⊓ クする гранас<br>| 1394 / 13. 813. № 13-1410—9<br>| 136 климпий 13-1410—9<br>| 136 климпий 13-1410—9<br>| 14-мгм 14-мг ⑥[NEC Aterm WL54AG(PA-WL/54AG) Wireless Network Adapter] が表示され .<br>Pra Rime-Antenn ていることを確認する 無線 LAN アクセスポイント(親機)に接続するには、「ワイヤレスネットワーク

の接続(Windows Vista® および Windows® 7/XP の場合)」(☞P69)で設 定します。

## ■ Windows® 7の場合

- *1* Windows 7 を起動する <sup>R</sup>
- 
- 2 **バソコンに WL54AG を取り付ける**<br>2 ※通知領域(タスクトレイ)上に「デバイスドライバーソフトウェアは正しくインス トールできませんでした。」というバルーンが表示される場合があります。
- *3* [スタート](Windows®のロゴボタン)─[コントロールバネル]を<br>*J* クリックする
- クリックする
- *4* [システムとセキュリティ]をクリッ クする

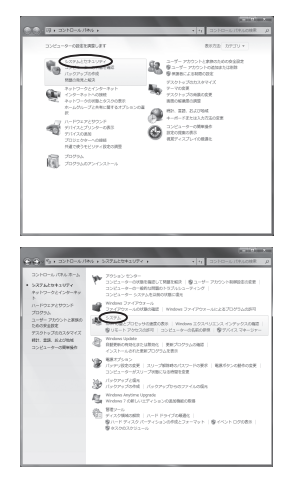

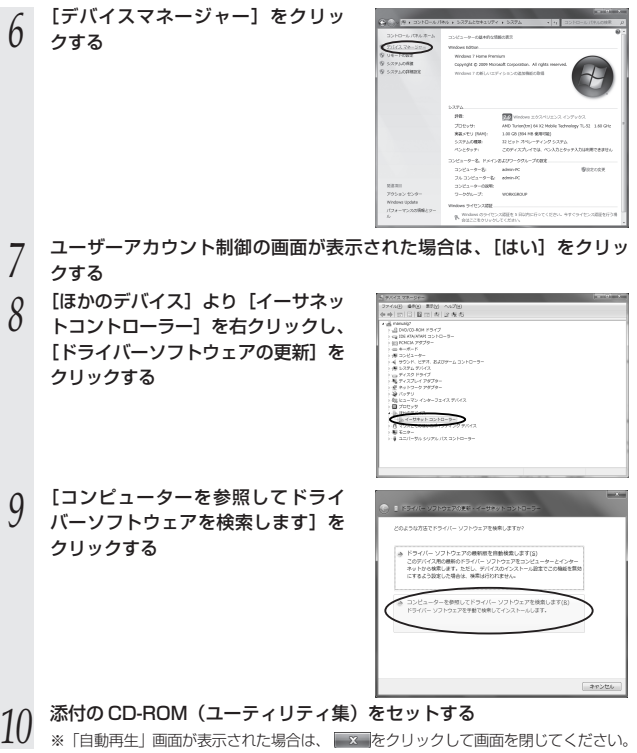

(次ページに続く)

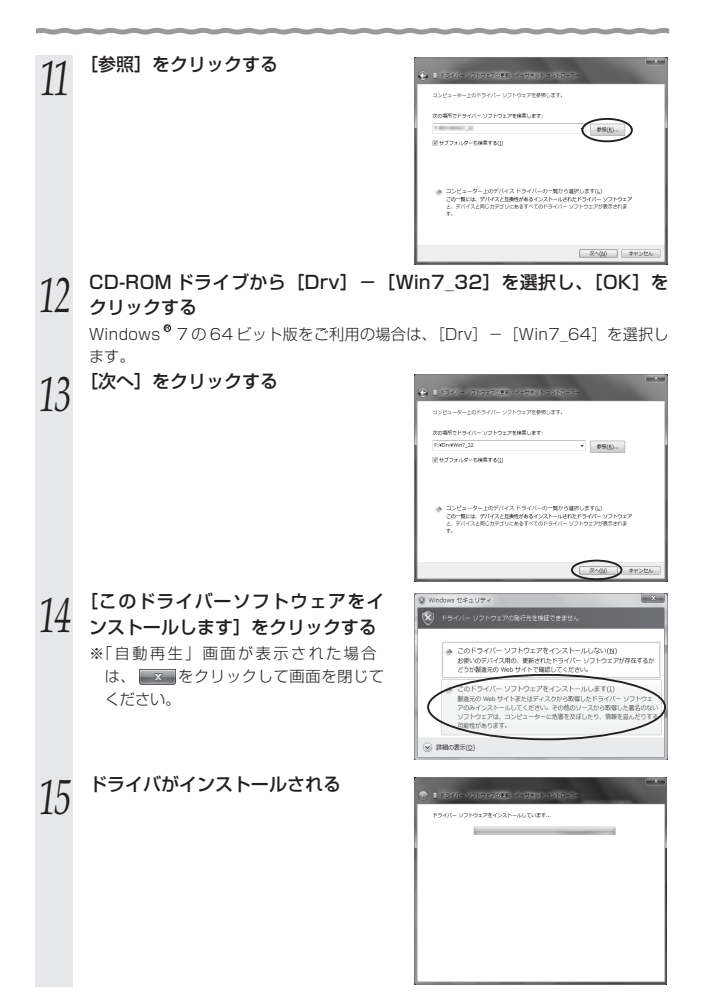

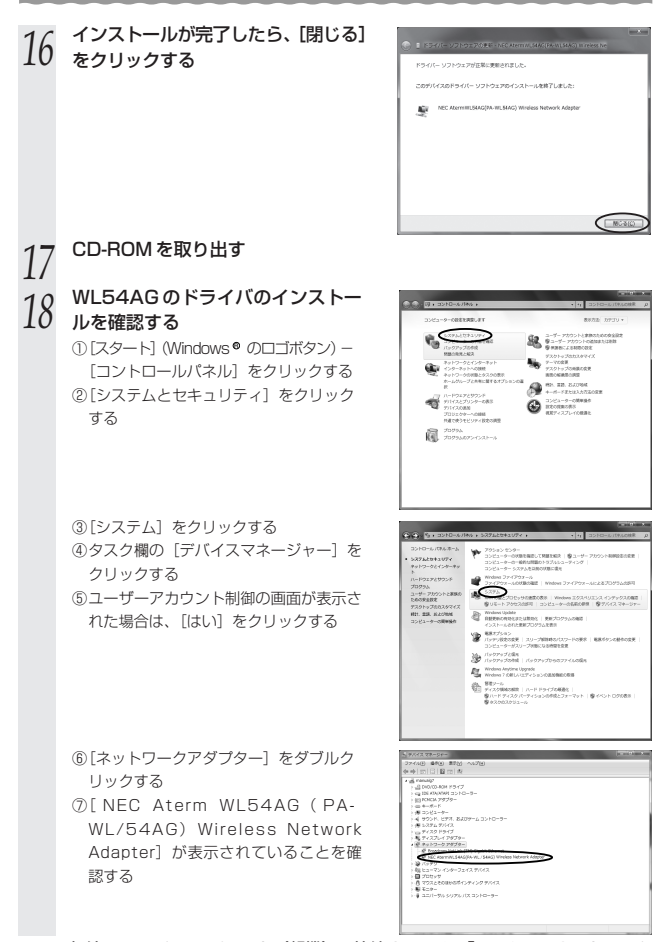

無線 LAN アクセスポイント(親機)に接続するには、「ワイヤレスネットワーク の接続(Windows Vista®および Windows® 7/XP の場合)」(☞P69)で設 定します。

## ■ Windows® XP/2000 Professional/Me の場合

ここでは Windows® XP を例に説明します。Windows® 2000 Professional/Me ではドライバが収録されている CD-ROM のフォルダが異なりますので手順 7 に注意し てください。

- Windows<sup>®</sup> XP を記動する
- 

**2 添付の CD-ROM(ユーティリティ集)をセットする**<br>2 しばらくして「この CD-ROM について」(HTML ファイル)が表示された場合は、 画面を閉じてから手順 3 に進みます。また、「この CD-ROM について」(HTML ファ イル)が表示されない場合も、手順3に進みます。

- *3* パソコンにWL54AGを取り付ける
- *|*| 「新しいハードウェアの検索ウィザー<br>ユ | ドの開始」画面で[ソフトウェア検 索のため Windows Update に接続 しますか?]の画面が表示された場 合は、[いいえ、今回は接続しません] を選択し、[次へ]をクリックしてく ださい。

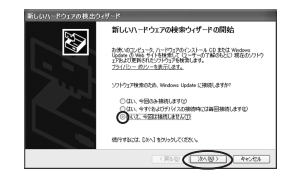

- *5* [一覧または特定の場所からインス トールする(詳細)]を選択し、[次 へ]をクリックする
- Ø このウィザードでは、200ハードウェアに必要なシウトウェアをインストールします  $1 - 100 + 1 = 0.00 - 0.00$ <br>インストール方法を確んでください。 OUTLOCATE RESERVE THE MAIN CONTRACTOR **MERCHANT PARTNERS WARN CREW (EXAMPLE)** Next KLいハードウェアの検出ウィザード **REPORT OF LOCATION AND CITERIAL** d
- *(* [次の場所で最適のドライバを検索す<br><mark>0</mark> る]と[次の場所を含める]にチェッ クし、[参照]をクリックする

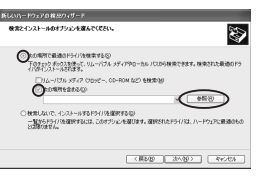

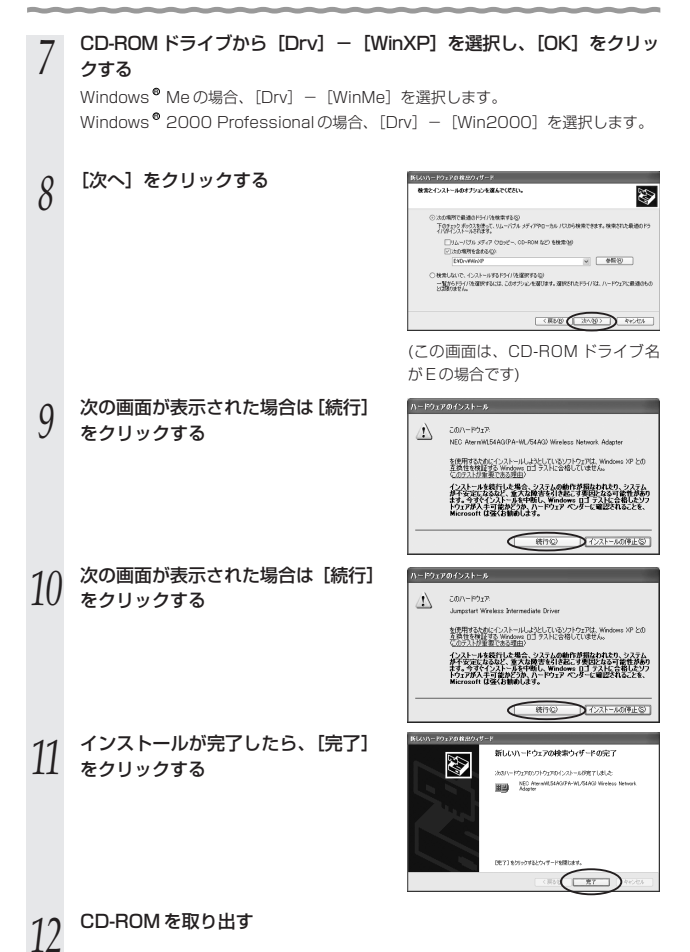

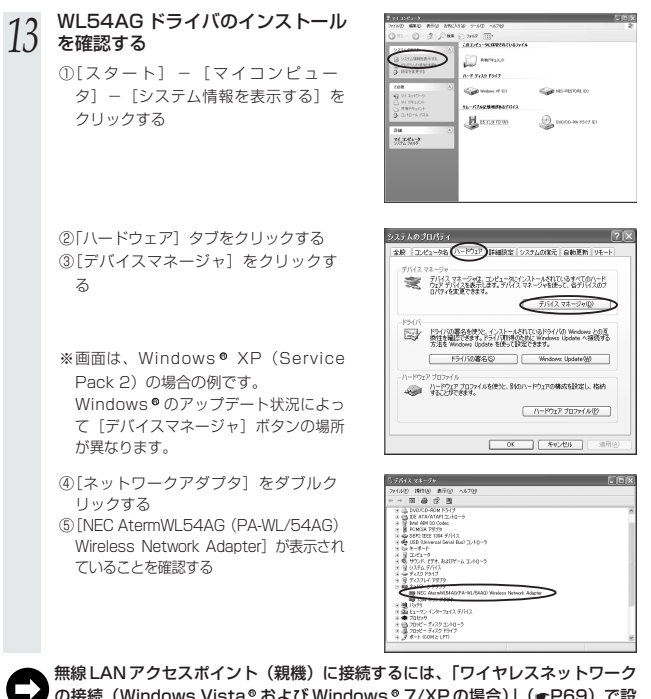

の接続(Windows Vista® および Windows® 7/XP の場合)」(☞P69)で設 定します。

手順12で「NEC AtermWL54AG(PA-WL/54AG)Wireless Network Adapter] の頭に黄色い のが表示されたときは、正しくインストールされていません。いったん アンインストールしてから(☛P44)、インストールをやり直してください。 手順 12 で他のネットワークアダプタが有効になっていると正しく動作しない場合が あります。 [NEC AtermWL54AG(PA-WL/54AG)Wireless Network Adapter]以外の ネットワークアダプタは、「操作]-「プロパティ]をクリックして「全般]タブの 「デバイスの使用状況]で「このデバイスを使わない(無効)]をチェックして無効 にしてください。 **? こんなときは**

## WL54AG の取り扱いについて

## ■取り付けるとき

- ・ WL54AG のコネクタ部分に手を触れないようにしてください。
- ・コネクタの向きに注意して、無理に押し込まないようにしてください。

### ■取り外すとき

- ・WL54AG を取り外すときは、以下の操作で PC カードを取り外せる状態にしてから 取り外してください。
	- ①タスクトレイの[ハードウェアの安全な取り外し]アイコンをクリックする
	- ②[NEC AtermWL54AG(PA-WL/54AG)Wireless Network Adapter を安全に取 り外します] をクリックする
	- ※ Windows® 7の場合は、[AtermWL54AG の取り出し] をクリックします。
	- ※Windows® 2000 Professional/Meの場合は [NEC AtermWL54AG (PA-WL/54AG) Wireless Network Adapter の停止]をクリックします。
	- ③「このデバイスはコンピュータから安全に取り外すことができます。」が表示されたら [OK]をクリックして画面を閉じる
	- ※Windows® //XP/2000 Professional/Meの場合は | NEC AtermWL54AG (PA-WL/54AG) Wireless Network Adapter'は(コンピューターから)安全に取り 外すことができます。| が表示されたら、「OK]をクリックして画面を閉じます。 (Windows® XP の場合は |※| をクリックして画面を閉じます。)
	- ④ WL54AG を取り外す

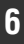

## **無線 LAN アクセスポイント(親機) に接続するための無線設定を行う <sup>6</sup>**

無線 LAN アクセスポイント(親機)との無線設定を行います。

無線 LAN アクセスポイント (親機) によっては「らくらく無線スタート」で設定する ことができます。ご利用の無線 LAN アクセスポイント (親機) が「らくらく無線ス タート」に対応しているかどうかは、無線 LAN アクセスポイント(親機)に添付の取 扱説明書(つなぎかたガイドなど)を参照してください。

- 無線 LAN アクセスポイント(親機)が「らくらく無線スタート」に対応している場合 →らくらく無線スタートで設定する (● 下記)
- ●無線 LAN アクセスポイント (親機) が 「らくらく無線スタート」に対応していない場合 →サテライトマネージャで設定する (●P59)
	- →ワイヤレスネットワークの接続 (Windows Vista ®および Windows ® 7/XP の場合) で設定する(☛P69)

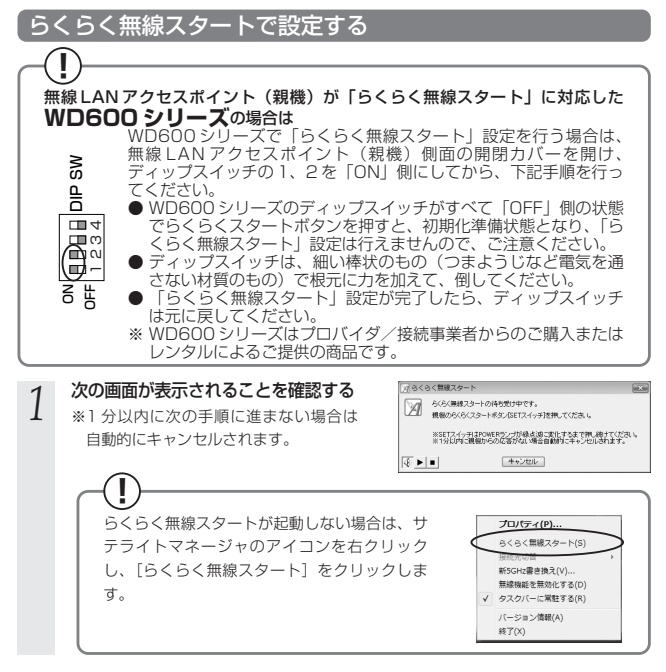

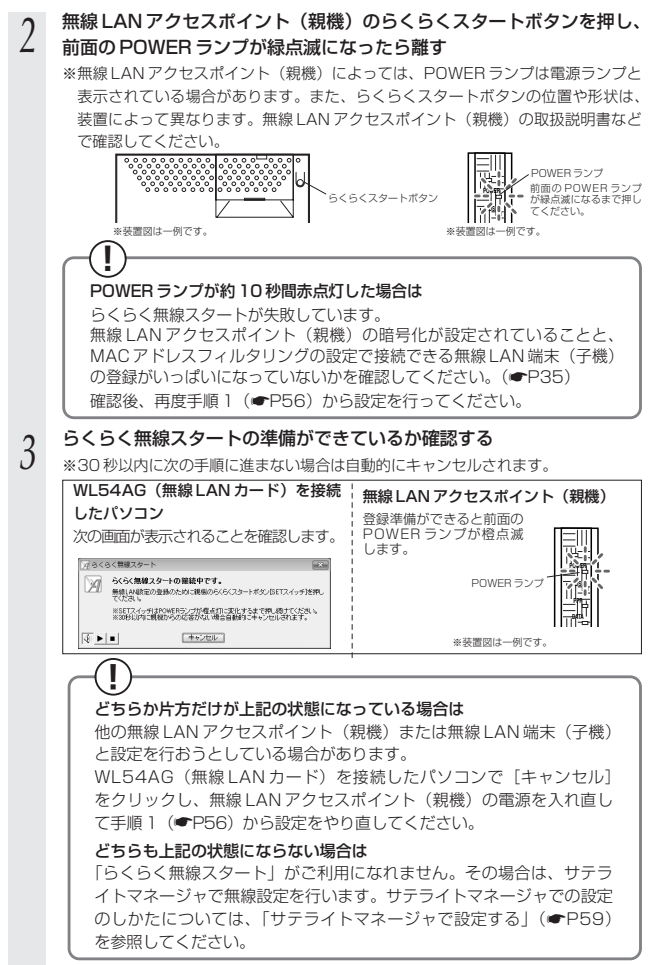

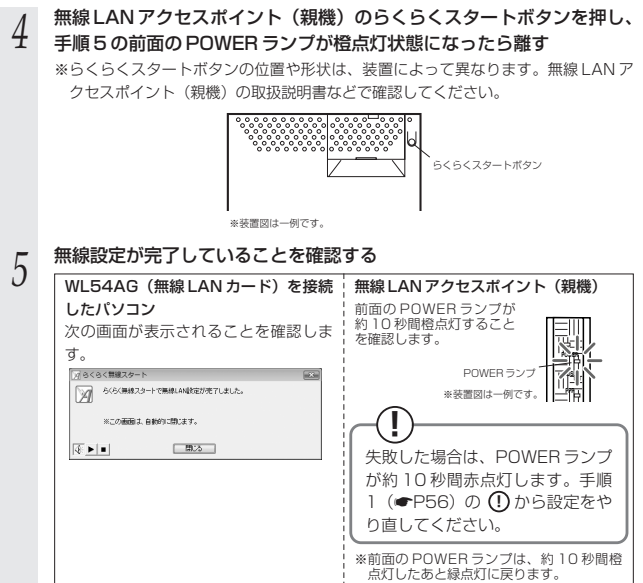

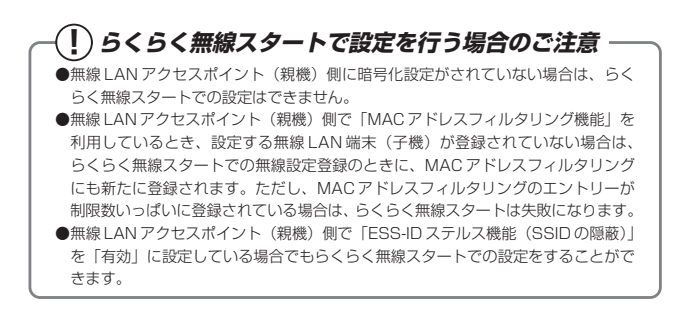

## サテライトマネージャで設定する

サテライトマネージャは、WL54AG の無線の通信モードの変更、ネットワーク名 (SSID)の変更、無線 LAN の設定をすることができます。ネットワークのセキュリテ ィ保護のためにも暗号化の設定を行うことをお勧めします。

Windows Vista®および Windows® 7/XP の場合は、内蔵されている「ワイヤレス ネットワークの接続(Windows Vista®および Windows® 7/XP の場合)」で設定で きます。詳しくは、P69 を参照してください。

無線 LAN 端末(子機)間通信(アドホックモード)でお使いになる場合は、P94 を参 照してください。

### サテライトマネージャで設定する

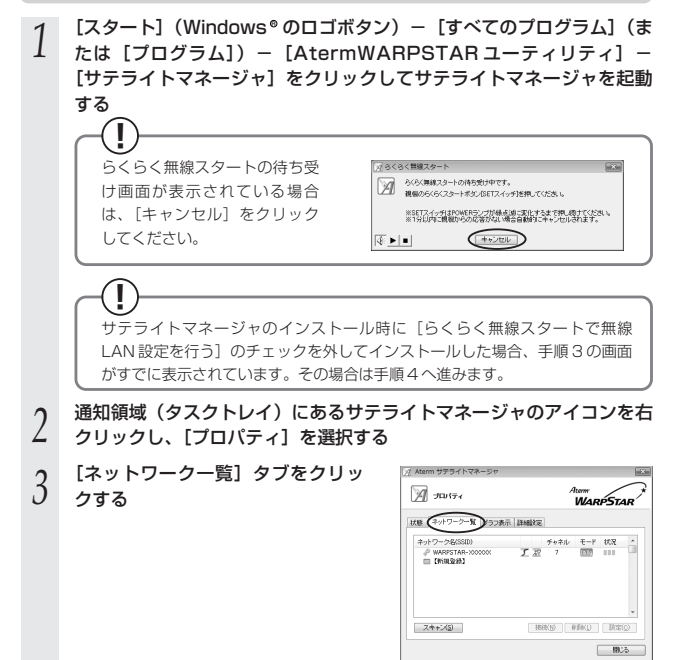

## *4* 接続先のネットワーク名(SSID) をクリックして、[設定]または [親子同時設定]をクリックする

※無線 LAN アクセスポイント (親機)の 工場出荷時のネットワーク名(SSID) は、無線 LAN アクセスポイント(親機) の底面または側面に貼ってあるラベルに 記載されています。ただし、どちらにも 記載がない場合は、「WARPSTAR-XXXXXX」(XXXXXX は無線 LAN ア クセスポイント(親機)の側面に記載さ れている MAC アドレスの下6桁)で す。

新しく接続先を登録する場合は、[新規登 録]をクリックしてください。

※無線 LAN アクセスポイント (親機)も同 時に設定する場合は「親子同時設定]を、 無線 | AN 端末 (子機) のみ設定する場合 は [設定] をクリックします。

※Windows Vista ®/Windows ® / の場 合は「設定」をクリックします。

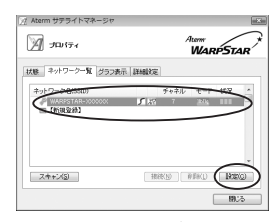

※画面は Windows Vista <sup>●</sup> の場合の例で す。

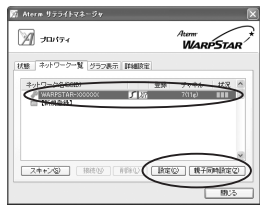

※画面は Windows® XP(Service Pack2)の場合の例です。

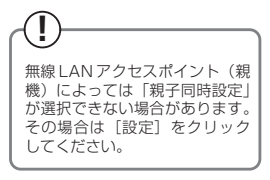

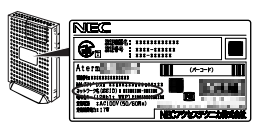

※装置図およびラベルは一例です。

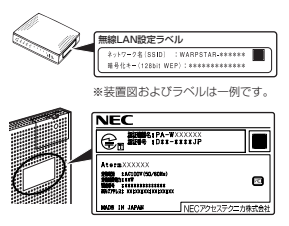

※装置図およびラベルは一例です。

#### 無線 LAN の設定を行う *5*

■無線 LAN 端末 (子機)のみ設定する場合 手順4で「設定」をクリックした場合は、使

用する無線 LAN アクセスポイント(親機) に合わせて次のように設定します。 暗号化の設定を行う場合は必ず無線 LAN アクセスポイント(親機)側を先に設定 してください。

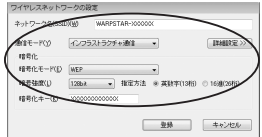

#### [ネットワーク名(SSID)]

無線 LAN アクセスポイント (親機) の設定に合わせてネットワーク名 (SSID) を入力します。 手順 4 で使用するネットワーク名(SSID)を選択した場合は、そのままにしておきます。

#### [通信モード]

インフラストラクチャ通信を選択します。

#### [暗号化モード]

無線 LAN アクセスポイント (親機) の設定に合わせて「暗号化モード」で暗号化の方法を選 択して、設定したい「暗号強度」や「暗号化キー」などを入力します。

※WEP(152bit)は、Windows ® XP(Service Pack1 〜3)を適用したバソコ ンの場合のみご利用いただけます。Windows Vista®/Windows® 7 ではご利用い ただけません。

※TKIP、AES は、Windows Vista ®または Windows ® 7/XP(Service Pack2 ま たは3)を適用したパソコンの場合のみご利用いただけます。

#### ■無線 LAN アクセスポイント (親機)も同 時に設定する場合

手順 4 で[親子同時設定]をクリックした 場合は次のように設定します。

#### [ネットワーク名 (SSID)]

使用するネットワークの名称を入力しま す。手順 4 で使用するネットワーク名 (SSID)を選択した場合は、そのままに しておきます。

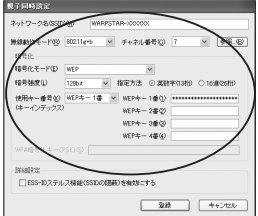

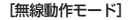

ネットワーク内で使用する無線モードを選 択します。

#### [チャネル番号]

無線 | AN アクヤスポイント (親機) と通 信するチャネルを選択します。

※ IEEE802.11a モードの場合は、無線 LAN アクセスポイント (親機)の対応 によって選択できるチャネル番号が異な ります。詳細は機能詳細ガイドを参照し てください。

#### [暗号化モード]

●暗号化モードで WFP を使用する場合

①[暗号化モード]で[WEP]を選択する

②暗号強度を「6 4 b i t」「1 2 8 b i t」 「152bit」から選択し、指定方法を選 択する

 $[64 \text{bit}]($ 弱) <  $[128 \text{bit}]$  < 「152bit」(強)の順で強い暗号がかか ります。

※WEP(152bit)は、Windows <sup>e</sup> XP(Service Pack1 ~ 3)を適用 したパソコンの場合のみご利用いた だけます。 Windows Vista® /Windows® /ではご利用いただけ ません。

③暗号化キーを入力する

英数字は 0 ~ 9、a ~ z、A ~ Z で構 成されている文字列を指定できます。 16 進は 0 ~ 9、a ~ f、A ~ F で構成 されている文字列を指定できます。

#### 無線モードの選び方 一

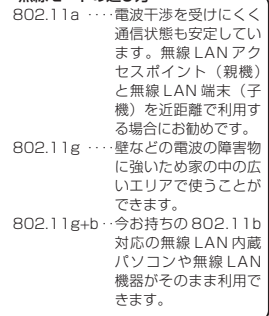

**!** 無線 LAN アクセスポイント (親 機)の機種によっては暗号化 キーの欄にキーが表示されます。 設定を変更する場合は、表示さ れたキーを消去して、入力して ください。なお自動的に表示さ れるキーは、無線 LAN アクセス ポイント(親機)底面の無線 LAN 設定ラベルに記載されてい るキーと同じですのでそのまま 使用することができます。

●暗号化モードで「WPA-PSK (TKIP)]、または「WPA-PSK (AFS)] を使用する場合 ①[暗号化モード]で[WPA-PSK(TKIP)]、または[WPA-PSK(AES)]を選択 する

※ I KIP、AES は、Windows Vista ®または Windows ® //XP(Service Pack2 または3) を適用したパソコンの場合のみご利用いただけます。

②任意の暗号化キーを入力する

暗号化キーは、8~ 63 桁の英数記号、または、64 桁の 16進数で入力します。

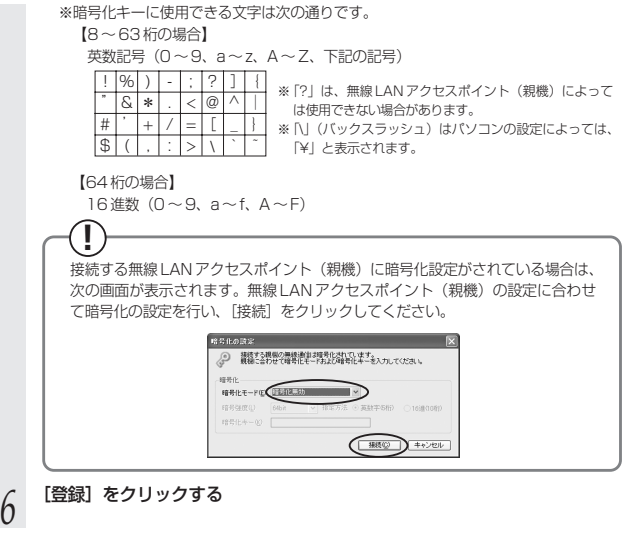

(次ページに続く)

# ด่สะ๚ร∺

●「詳細設定」タブをクリックすると、次の設定が行えます。

Windows Vista®/Windows® / の場合、設定を有効にするには、[登録] をクリックし てください。

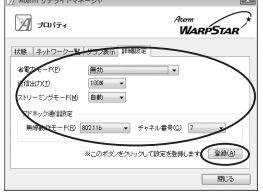

※画面は Windows Vista® の場合の例で す。

#### ·省電力モード\*2

ノートパソコンなどのバッテリーを長く持たせた いときに設定します。ただし、「有効」や「最大」 に設定するとスループットが低下します。

#### ·送信出力\*2

他のネットワークへの干渉を減らしたいときや、 ノートパソコンなどのバッテリーを長く持たせた いときに設定します。

#### ・ストリーミングモード

無線通信状態を監視するために無線 LAN 端末(子 機)が行っている、無線 LAN ネットワークの参照 (スキャン)動作を制限して、スキャン動作の影響 で発生するストリーミング映像の一時的な乱れな どをおさえます。「自動」で動画や音声の途切れな どが発生する場合は「ON」に設定してください。

・アドホック通信設定(Windows Vista®の場合のみ)

アドホック通信の設定を行う場合の[無線動作 モード]・「チャネル番号】を設定します。 Windows Vista®の場合のみの設定項目です。 (Windows XP/2000 Professional/Me の場 R 合は、P94 を参照してください。なお、 Windows® 7では、アドホック通信をご利用にな れません。)

- ※1 Windows® XP/2000 Professional/Me の場合は、無線機能の有効化/無効化、 Windows® XP のワイヤレスネットワークの有効化/無効化の設定も行うことができ ます。
- ※2 Windows® /の64 ビット版をご利用の場合は「省電力モード」と「送信出力」はク レーアウトして設定できません。

お願い つっ

- ●同じネットワーク名 (SSID) を設定した複数の無線 LAN アクセスポイント (親機)間を ローミング接続する場合、サテライトマネージャの[ネットワーク一覧]のチャネル表示 が[状態]の表示と異なる場合があります。[状態]表示の値を参照してください。
- ●2台目以降の無線 LAN 端末 (子機) を追加する場合は、1台目と同じ暗号化キーを入力し てください。

## **! サテライトマネージャの使い方**

通知領域(タスクトレイ)にあるサテライトマネージャのアイコンを右クリックすると、 ポップアップメニューが表示されます。ポップアップメニューでは次のことができます。

[プロパティ]:

通信モードの設定、暗号化の設定をすることができます。

[状態]タブで無線 LAN アクセスポイント(親機)との通信状態を詳細に確認する ことができます。

無線の通信状態が「普通」または「強い」になることを確認してください。「普通」 または「強い」と表示されないときは、「普通」または「強い」と表示される位置ま でパソコンを移動してください。

#### [らくらく無線スタート]:

インストール時に「らくらく無線スタートで無線 LAN の設定を行う」にチェック した場合のみ表示されます。

無線 LAN アクヤスポイント(親機)とのネットワーク名 (SSID)や暗号化設定を 簡単に行うことができます。(☛P56)

#### [接続先切替]:

サテライトマネージャで設定した接続先(無線 LAN アクセスポイント(親機))を 切り替えて使用できます。

#### [新 5GHz 書き換え]:

新 5GHz(W52/W53)に対応していない無線LAN端末(子機)を新5GHz(W52) 対応にバージョンアップすることができます。

バージョンアップ方法は、別紙に示すお問い合わせ先のホームページをご覧ください。

※新5GHz (W52/W53)に対応していない無線 LAN端末 (子機) を使用している場 合に表示されます。また、新 5GHz(W52/W53)に対応している無線 LAN 端末 (子機)を使用している場合はグレーアウトします。

[無線機能を無効化する/無線機能を有効化する](Windows Vista®/Windows® 7 の場合のみ):

[無線機能を無効化する]または[無線機能を有効化する]をクリックすると、無線機 能を無効または有効に切り替えることができます。

Windows Vista®/Windows®7の場合のみの項目です。(Windows® XP/2000 Professional/Me の場合は、「プロパティ] – 「詳細設定]にて設定することがで きます。)

#### [タスクバーに常駐する]:

「タスクバーに常駐する]にチェックをつけるとパソコンを起動したときにタスクバー にサテライトマネージャが表示されます。

[バージョン情報]:

サテライトマネージャのバージョンや無線 LAN端末(子機)のドライバのバージョン が確認できます。

[終了]:

サテライトマネージャを終了します。

## **? サテライトマネージャを起動するには**

サテライトマネージャを終了させたあとに、再度サテライトマネージャを起動すると きは、[スタート]をクリックし、[プログラム]-[Aterm WARPSTAR ユーティ リティ]-[サテライトマネージャ]をクリックします。

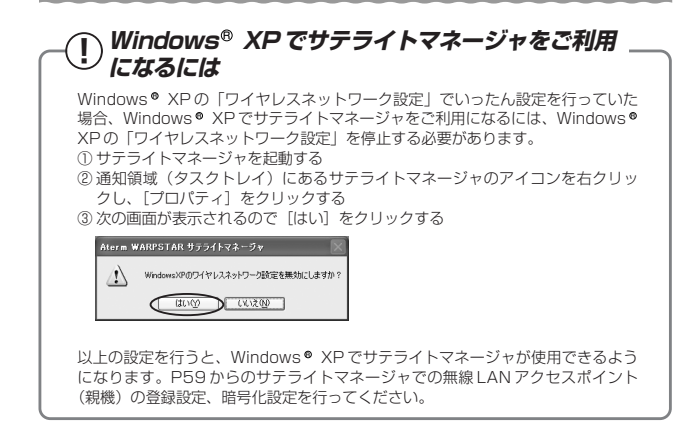

### 無線 LAN アクセスポイント(親機)との接続状態を確認する

サテライトマネージャを起動すると、無線 LAN アクセスポイント(親機)と無線 LAN 端末(子機)の通信状態を確認することができます。

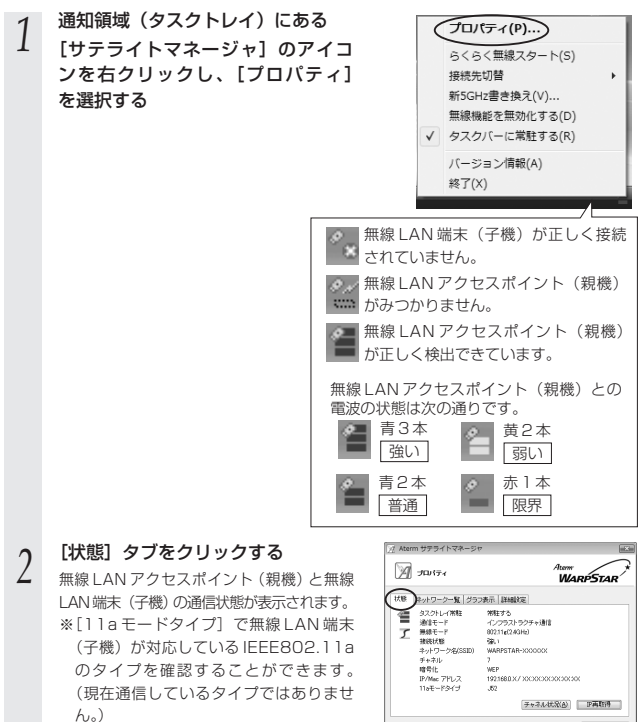

(次ページに続く)

- 402

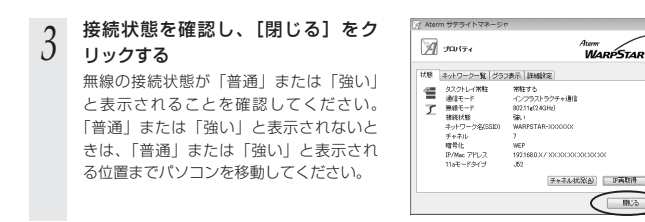

## サテライトマネージャで確認できる接続状態について

#### 【グラフ表示】

通信中の無線の受信信号強度やリンク速度をリアルタイムにグラフ表示しています。

※ Windows® 7 の 64 ビット版をご利用の場合は、送信レート、受信レートは表示されません。

**WARPSTAR** 

82

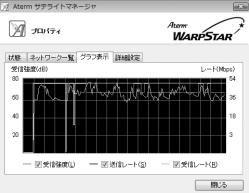

#### 【状態】-【チャネル状況】

近くの無線 LAN アクセスポイント(親機)で使用しているチャネルや電波の強さを表 示します。同じ無線チャネルを使うと、他の無線通信と干渉し、スループットが低下す る場合があります。

現在、接続中のチャネルは赤で表示されます。

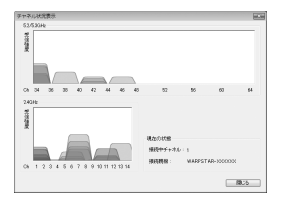

ワイヤレスネットワークの接続 (Windows Vista。および Windows® 7/XP の場合)で設定する

Windows Vista®および Windows® 7/XP の場合は、内蔵されている「ワイヤレス ネットワークの接続」で無線設定を行うことができます。

※あらかじめパソコンに WL54AG のドライバがインストールされていることをご確認くだ さい。インストールされていない場合は、サテライトマネージャ (●P39) または、手動 で(☛P45)ドライバをインストールしてください。

「ワイヤレスネットワークの接続」は、無線 LAN アクセスポイント(親機)の暗号化モー ド設定が「暗号化無効」または「WEP(64bit、128bit、152bit ※ 1)」、「TKIP ※ 2」、 「AES ※ 2」の場合に、ご利用いただけます。

※1:WEP(152bit)は、Windows ® XP(Service Pack1 〜3)を適用したバソコンの場 合のみご利用いただけます。 Windows Vista®/Windows® 7 ではご利用いただけません。

※2:TKIP、AES は、Windows Vista ®または Windows ® 7/XP(Service Pack2 または 3) を適用したパソコンの場合のみご利用いただけます。

通常は、サテライトマネージャで設定してください。(サテライトマネージャで設定す る場合、Windows® XP では「ワイヤレスネットワーク設定」を無効にしてください。  $( P70)$ 

#### $\mathbf{P}(\mathbf{I})$  Windows<sup>®</sup> XP でサテライトマネージャを使用して設定を行った場合 Windows® XP の I ワイヤレスネットワーク設定」は無効に設定されます。 Windows® XP の |ワイヤレスネットワーク設定」で無線の設定を行いたい場合は、 「ワイヤレスネットワーク設定」を「有効」に設定し、無線 LAN 端末(子機)を接続 し直す必要があります。 ①サテライトマネージャを起動する ②通知領域(タスクトレイ)にあるサテライトマネージャのアイコンを右クリックし、 「プロパティ] をクリックする ③「詳細設定」タブをクリックする ④「Windows XP のワイヤレスネットワーク設定を無効にする」のチェックを外す ■ Atern リテライトマネージャ <sub>tum</sub><br>WarpStar A JUIT 4 状態 ネットワークー覧 グラフ表示 詳細記定 実施機能が無効にする □ Wedows XRのワイヤレスネットワーク設定を実効にする anov. 省電力モード(P) 美功  $\checkmark$  $100K - 14$ weisenen. M MB BA-チャベン-vK  $-905$ ⑤「はい」をクリックする ⑥「閉じる」をクリックする ⑦通知領域(タスクトレイ)にあるサテライトマネージャアイコンを右クリックし、 [終了] をクリックする **8無線 LAN 端末(子機)を取り外し(●P55)、接続し直す**

●暗号化設定されている無線 LAN アクセスポイント(親機)に接続する場合 (☛P71)

●暗号化設定されていない無線 LAN アクセスポイント(親機)に接続する場合 (☛P87)

■暗号化を設定して無線 LAN アクセスポイント(親機)に接続する (無線 LAN アクセスポイント (親機) が暗号化設定されているとき) 無線 LAN アクセスポイント(親機)が暗号化設定されている場合は、ここで暗号化の 設定を行って無線 LAN アクセスポイント(親機)に接続します。

Windows Vista®をご利用の場合(<mark>●</mark> 下記) Windows® 7をご利用の場合(●P76) Windows®XP をご利用の場合(●P81)

### Windows Vista® の場合

以下の設定は Windows Vista®のワイヤレスネットワークを使用して、64bitWEP/ 128bitWEP/TKIP/AES をご利用になる場合の説明です。

*1* [スタート](Windows のロゴボタン)ー[ネットワーク]ー[ネットワー R クと共有センター]ー[ネットワークに接続]をクリックする ※通知領域(タスクトレイ)に表示されているワイヤレスネットワーク接続アイコン を右クリックして[ネットワークに接続]をクリックする方法もあります。

*2* 無線LAN アクセスポイント (親機) の<br>2 ネットワーク名 (SSID) を選択する<br>※ ※ ~~~~~~~~~~~~~~~~~~~~ ※無線 LAN アクセスポイント(親機)の工 場出荷時のネットワーク名(SSID)は、 無線 LAN アクセスポイント (親機)の底 面または側面に貼ってあるラベルに記載さ れています。ただし、どちらにも記載がな い場合は、「WARPSTAR-XXXXXX」 (XXXXXX は無線 LAN アクセスポイント (親機)の側面に記載されている MAC ア ドレスの下6桁)です。

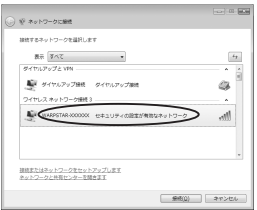

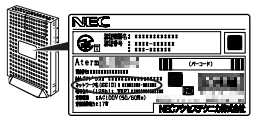

※装置図およびラベルは一例です。

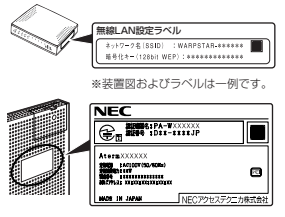

※装置図およびラベルは一例です。

※接続する無線 LAN アクヤスポイント (親機)のネットワーク名 (SSID) が表示さ れない場合は、[接続またはネットワークをセットアップします]をクリックして、 手順 6 へ進みます。

# *3* [接続]をクリックする<br>3 ※接続に失敗した場合は、

- - 下記の手順で、一度接続した際に保存されていたネットワーク設定を削除してください。 (1)「ネットワークと共有ヤンター] - 「ワイヤレスネットワークの管理] をクリッ クする
	- ② 接続するネットワーク名(SSID)を選択して右クリックし、[ネットワークの削 除] なクリックする
	- ③[ワイヤレスネットワークの管理]の画面を閉じる

上記の手順が完了したら、手順 1 から接続し直してください。

*A* 無線 LAN アクセスポイント(親機)<br>1 の暗号化キー番号が 1 番の場合(工 場出荷時は 1 番)、[セキュリティ キーまたはパスフレーズ]に暗号化 キーを入力し、[接続]をクリック して、手順 13 に進む ※無線 | AN アクヤスポイント (親機) と 同じ暗号化キーを入力してください。 無線 | AN アクヤスポイント (親機)の 暗号化キーの確認方法については、P30 を参照してください。

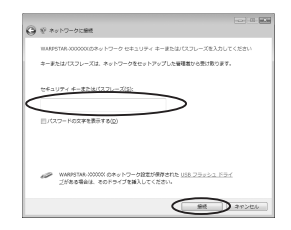

※無線 LAN アクセスポイント(親機)の暗号化設定で、暗号化キー番号の2番~4 番を使っている場合は、[キャンセル]をクリックして、手順 5 に進みます。

※一度接続した際の暗号化設定を変更して接続する場合も[キャンセル]をクリック して、手順 5 に進みます。

*5* [ネットワークと共有センター]ー<br>*〇* [接続またはネットワークのセット アップ]をクリックする

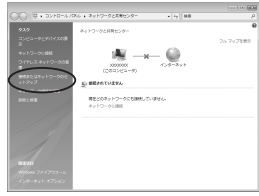
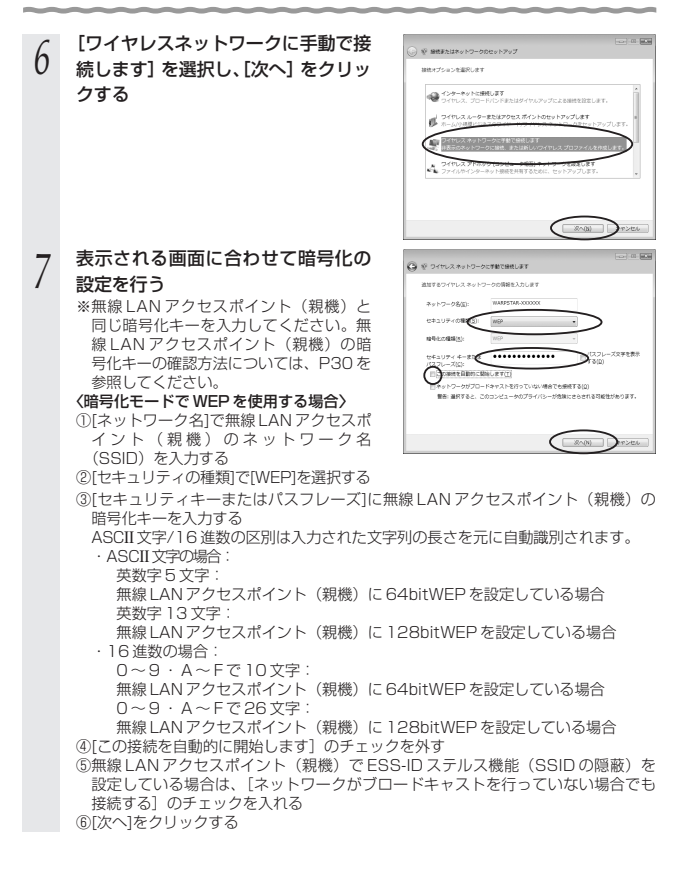

### 〈暗号化モードで TKIP または AES を使用する場合〉

①[セキュリティの種類]で[WPA-パーソナル]を選択する ②[暗号化の種類]で[TKIP]または[AES]を選択する ③[ネットワークセキュリティキー]を入力する 8~63桁の英数記号または、64桁の16進数で入力します。

※暗号化キーに使用できる文字は次の通りです。

【8 ~ 63 桁の場合】

英数記号(0 ~ 9、a ~ z、A ~ Z、下記の記号)

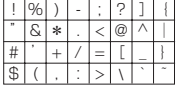

※「?」は、無線 | AN アクヤスポイント (親機)によっ ては使用できない場合があります。

※「\」(バックスラッシュ)はパソコンの設定によって は、「¥」と表示されます。

【64 桁の場合】

16 進数(0~ 9、a~ f、A ~ F)

暗号化キーは半角で入力します。

④[この接続を自動的に開始します]のチェックを外す

⑤無線 LAN アクセスポイント(親機)で ESS-ID ステルス機能(SSID の隠蔽)を 設定している場合は、[ネットワークがブロードキャストを行っていない場合でも 接続する]のチェックを入れる

⑥[次へ]をクリックする

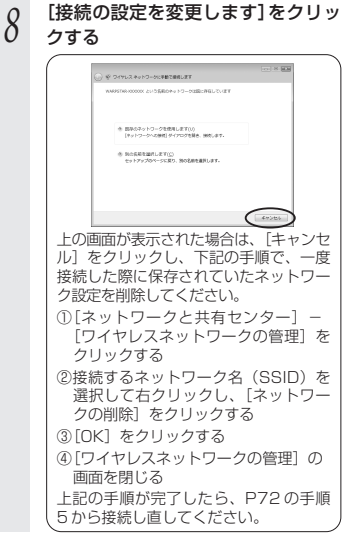

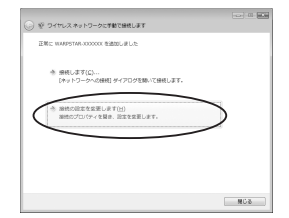

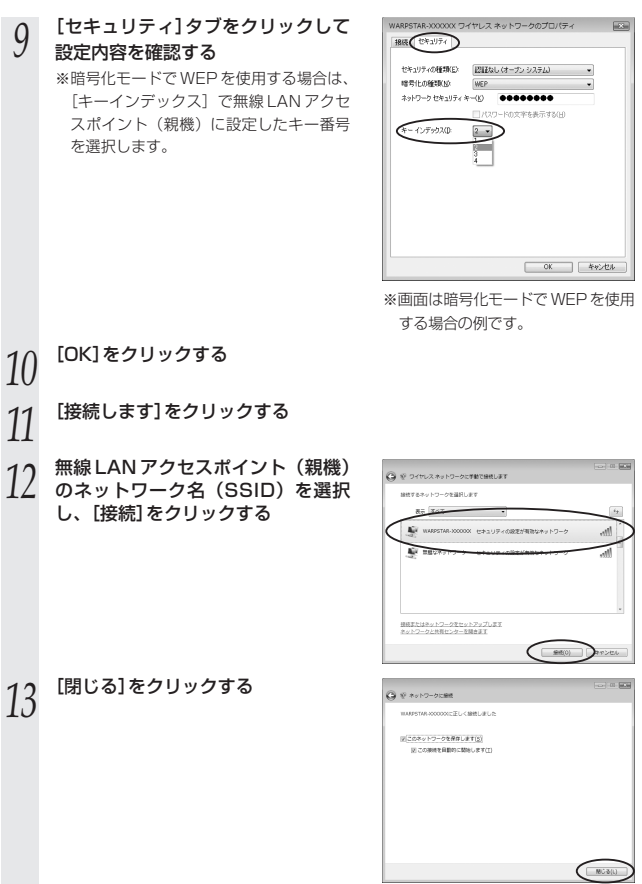

### Windows<sup>®</sup> 7 の場合

以下の設定は Windows® 7のワイヤレスネットワークを使用して、64bitWEP/ 128bitWEP/TKIP/AES をご利用になる場合の説明です。

なお、暗号化の設定を行う場合は、必ず無線 LAN アクセスポイント(親機)側を先に 設定してください。

*1* 通知領域(タスクトレイ)に表示されているワイヤレスネットワーク接続 アイコンをクリックする

※[スタート](Windows ®のロゴボタン)-[コントロールバネル]-[ネットワー クとインターネット]-[ネットワークと共有センター]-[ネットワークに接続] をクリックする方法もあります。

### 2] 接続する無線LANアクセスポイン<br>2. ト (親機)のネットワーク名 (SSID) をクリックする

※無線 | ΔN アクセスポイント (親機)の 工場出荷時のネットワーク名(SSID) は、無線 LAN アクセスポイント(親機) の底面または側面に貼ってあるラベルに 記載されています。ただし、どちらにも 記載がない場合は、「WARPSTAR-XXXXXX」(XXXXXX は無線 LAN アク セスポイント(親機)の側面に記載され ている MAC アドレスの下6桁)です。

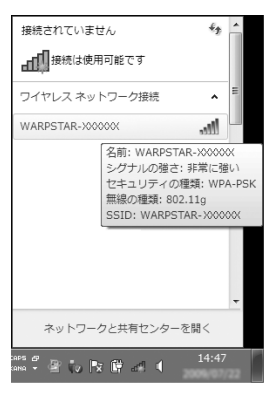

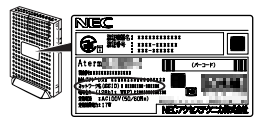

※装置図およびラベルは一例です。

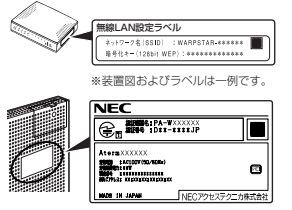

※装置図およびラベルは一例です。

※接続する無線 LAN アクヤスポイント(親機)のネットワーク名(SSID)が表示さ れない場合は、「ネットワークと共有センターを開く]-「新しい接続またはネッ トワークのセットアップ]をクリックして、手順 6 へ進みます。

- *3* 【接続】をクリックする<br>*〕* ※接続に失敗した場合は、[閉じる] をクリ ックし、下記の手順で、一度接続した際に 保存されていたネットワーク設定を削除し てください。
	- (1)「ネットワークと共有センターを開く] -[ワイヤレスネットワークの管理]をクリ ックする
	- ②接続するネットワーク名(SSID)を選択し て右クリックし、[ネットワークの削除] をクリックする
	- ③「はい〕をクリックする
	- 4[ワイヤレスネットワークの管理]の画面 を閉じる

上記の手順が完了したら、手順 1(☛P76) から接続し直してください。

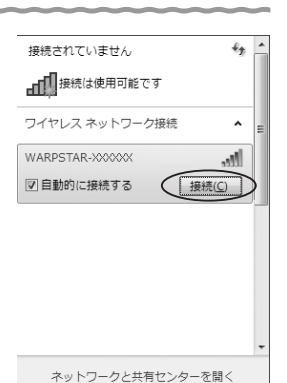

### S ネットワークに接続 ネットワーク セキュリティ キーを入力してください セキュリティ キー(S) **D**キャンセル

*4* [セキュリティキー]に暗号化キーを 入力して、[OK]をクリックして、 手順 13 に進む ※無線 LAN アクセスポイント (親機)の暗 号化設定で、暗号化キー番号の 2 ~ 4 番

を使用している場合は、[キャンセル]を クリックして、手順 5 へ進みます。

*F* 通知領域(タスクトレイ)に表示されているワイヤレスネットワーク接続<br>ノ アイコンをクリックし、[ネットワークと共有センターを開く] — [新しい 接続またはネットワークのセットアップ]をクリックする

※[スタート](Windows ®のロゴボタン)-[コントロールバネル]-[ネットワー クとインターネット] - [ネットワークと共有センター] - [新しい接続またはネッ トワークのセットアップ]をクリックする方法もあります。

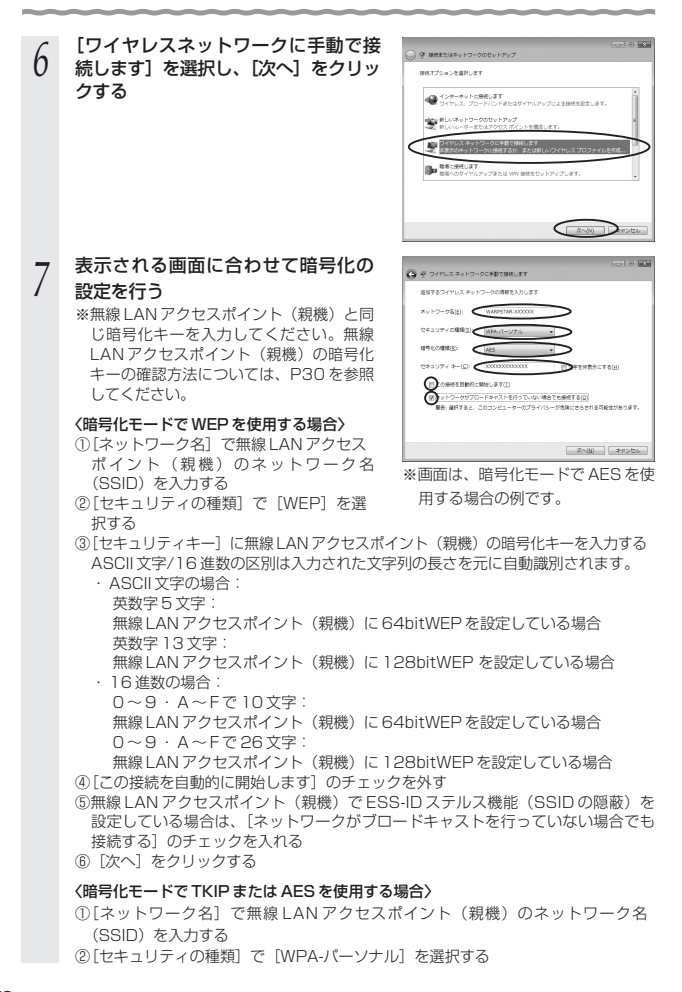

- ③「暗号化の種類]で「TKIP]または「AFS]を選択する
- ④[セキュリティキー]に無線 LAN アクセスポイント(親機)の暗号化キーを入力 する

※暗号化キーは半角で、8 ~ 63 桁の英数記号または、64 桁の 16進数で入力します。 なお、大文字(ABCDEF)と小文字(abcdef)は区別されます。(大文字はシフト キーを押しながら入力します。)

※暗号化キーに使用できる文字は次の通りです。

【8~ 63 桁の場合】英数記号(0~ 9、a ~ z、A ~ Z、下記の記号)

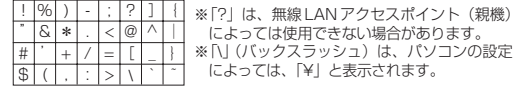

【64桁の場合】16 進数(0 ~ 9、a ~ f、A ~ F)

⑤[この接続を自動的に開始します]のチェックを外す

⑥無線 LAN アクセスポイント(親機)で ESS-ID ステルス機能(SSID の隠蔽)を 設定している場合は、[ネットワークがブロードキャストを行っていない場合でも 接続する]のチェックを入れる

⑦[次へ]をクリックする

### *8* [接続の設定を変更します]をクリッ **College** ) ※ ライヤレスネットワークに手動で提供します クする THE WARRING WOOD WARE JET A 9月20日の中央の国に出す(1) **Golf British** E地します(H)<br>- イを開き、設定を変更します → ※ ワイヤレスネットワークに手動で接続します いち先前のネットワークは話に存在しています ● 関序のネットワークを使用します(U)<br>[キットワークへの横桁 ダイアログを開き、横板します。 @ Rの名称を選択します(C)<br>セットアップのページに関り、Nの名称を選択します。  $R08$  $C$ 上の画面が表示された場合は、[キャン セル]をクリックし、下記の手順で、一 度接続した際に保存されていたネットワ ーク設定を削除してください。 ①[ネットワークと共有センターを開 く]-[ワイヤレスネットワークの管 理] なクリックする ②接続するネットワーク名(SSID)をク リックして右クリックし、[ネットワ 一クの削除] をクリックする ③「はい」をクリックする ④[ワイヤレスネットワークの管理]の 画面を閉じる 上記の手順が完了したら、P77 の手順 5 から接続し直してください。 (次ページに続く) 79

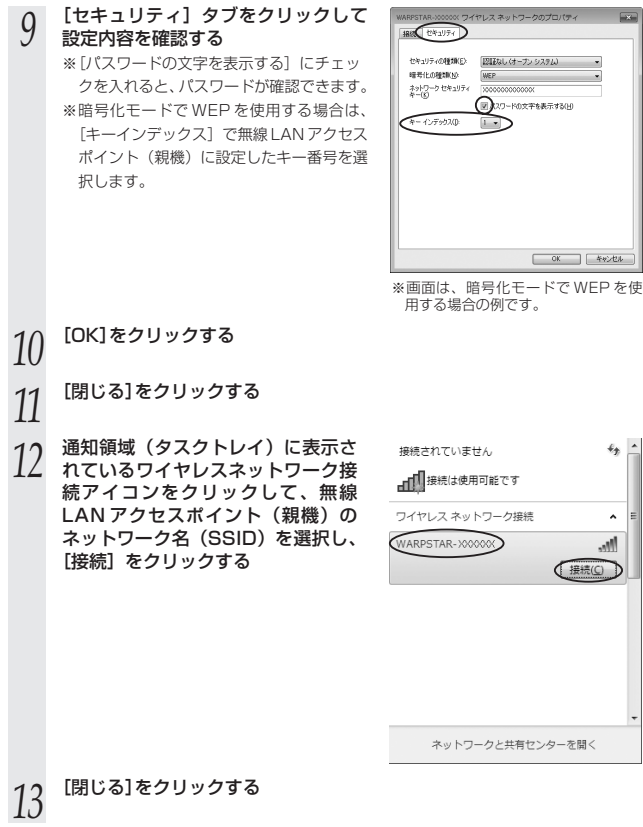

### Windows<sup>®</sup> XPの場合

以下の設定は Windows® XPのワイヤレスネットワークを使用して、 64bitWEP/128bitWEP/152bitWEP<sup>※1</sup>/TKIP<sup>※2</sup>/AES<sup>※2</sup>をご利用になる場合の説 明です。

- ※1: WEP(152bit)は、Windows ® XP(Service Pack1 〜3)を適用したバソコンの場合 のみご利用いただけます。
- ※2 : TKIP、AES は、Windows ® XP(Service Pack2 または 3)を適用したバソコンの場合 のみご利用いただけます。
	- *1* パソコンの画面右下の通知領域に右 図のようなバルーンが表示される

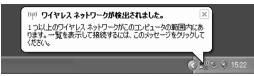

2 バソコンの画面右下の通知領域に表示されているワイヤレスネットワー<br>2 ク接続アイコンを右クリックし、[利用できるワイヤレスネットワーク<br>- C<del>NE</del>TI をクリックする の表示] をクリックする

Windows® XP(Service Pack 1)適用前の場合は[利用できるネットワーク]をク リックします。

## *3* 接続する無線 LAN アクセスポイント (親機)のネットワーク名(SSID)

### を選択する

※無線 LAN アクセスポイント (親機)の 工場出荷時のネットワーク名(SSID) は、無線 LAN アクセスポイント(親機) の底面または側面に貼ってあるラベルに 記載されています。ただし、どちらにも 記載がない場合は、「WARPSTAR-XXXXXX」(XXXXXX は無線 LAN アク セスポイント(親機)の側面に記載され ている MAC アドレスの下6桁)です。

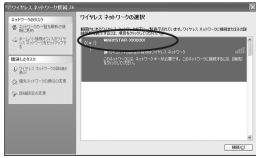

※画面は Windows® XP(Service Pack 2)の場合の例です。 Windows® のアッフデート状況に より画面が異なります。

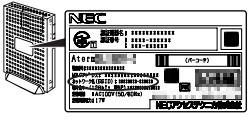

※装置図およびラベルは一例です。

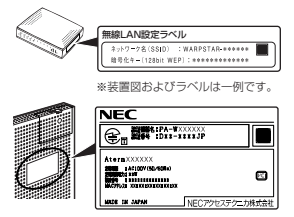

※装置図およびラベルは一例です。

(次ページに続く)

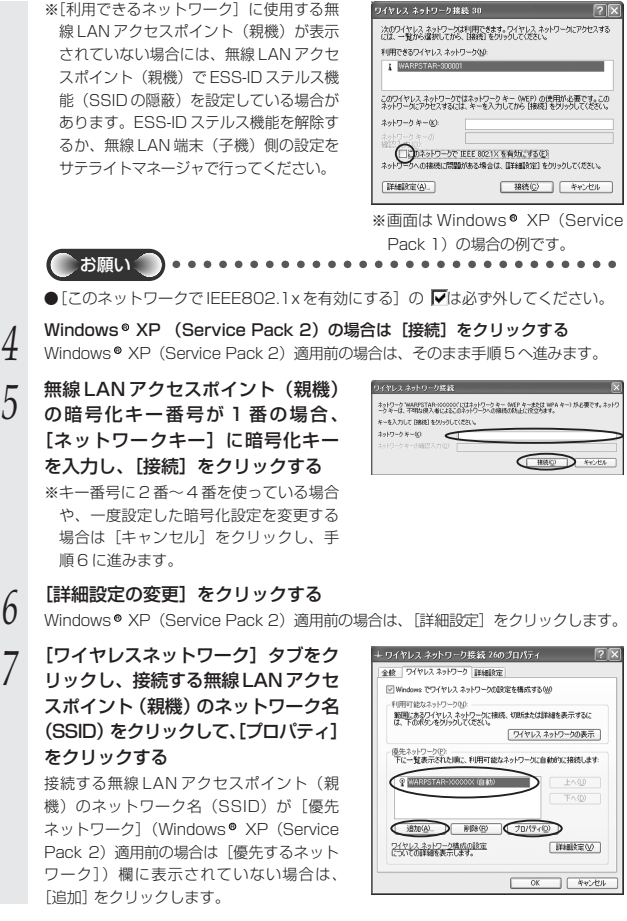

回图

※「利用できるネットワーク】に使用する無

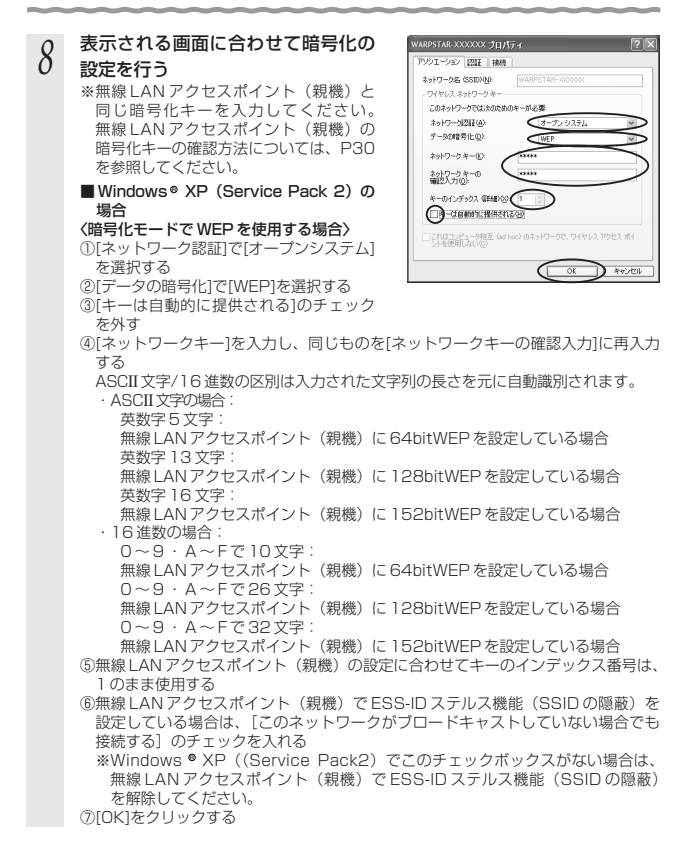

#### 〈暗号化モードで TKIP または AES を使用する場合〉

①[ネットワーク認証]で[WPA-PSK]を選択する

②[データの暗号化]で[TKIP]または[AES]を選択する

③[ネットワークキー]を入力し、同じものを[ネットワークキーの確認入力]に再入力 する

8~63桁の英数記号または、64桁の16進数で入力します。

※暗号化キーに使用できる文字は次の通りです。

【8 ~ 63 桁の場合】

英数記号(0 ~ 9、a ~ z、A ~ Z、下記の記号)

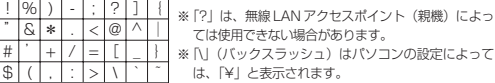

ては使用できない場合があります。 ※「\」(バックスラッシュ)はパソコンの設定によって は、「¥」と表示されます。

【64 桁の場合】

16 進数(0 ~ 9、a ~ f、A ~ F)

暗号化キーは半角で入力します。

④無線 LAN アクセスポイント(親機)で ESS-ID ステルス機能(SSID の隠蔽)を 設定している場合は、[このネットワークがブロードキャストしていない場合でも 接続する]のチェックを入れる

※Windows ® XP((Service Pack2)でこのチェックボックスがない場合は、 無線 LAN アクヤスポイント(親機)で FSS-ID ステルス機能 (SSID の隠蔽) を解除してください。

⑤[OK]をクリックする

#### ■ Windows® XP (Service Pack 1)の 場合

※無線 LAN アクセスポイント(親機) で ESS-ID ステルス機能(SSID の隠 蔽)が設定されている場合は、ESS-ID ステルス機能(SSID の隠蔽)を 解除してください。

①[データの暗号化]にチェックする 画面に[ネットワークアソシエー ション] · [データの暗号化]の項 目が表示されている場合は、それぞ れ「開いています」・「WEP」を選 ( ) 択する

②[キーは自動的に提供される]のチェック を外す

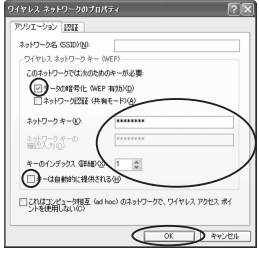

※画面は Windows® XP(Service Pack 1)の場合の例です。

③[ネットワークキー]を入力し、同じものを[ネットワークキーの確認入力]に再入力 する ASCII 文字/16 進数の区別は入力された文字列の長さを元に自動識別されます。 ・ASCII 文字の場合: 英数字 5 文字: 無線 | AN アクヤスポイント (親機) に 64bitWEP を設定している場合 英数字 13 文字: 無線 LAN アクセスポイント(親機)に 128bitWEP を設定している場合 英数字 16 文字: 無線 LAN アクヤスポイント (親機)に 152bitWEP を設定している場合 ・16 進数の場合: 0 ~ 9・A ~ F で 10 文字: 無線 LAN アクセスポイント (親機)に 64bitWEP を設定している場合 0 ~ 9・A ~ F で 26 文字: 無線 LAN アクヤスポイント (親機)に 128bitWEP を設定している場合 0 ~ 9・A ~ F で 32文字: 無線 LAN アクセスポイント (親機)に 152bitWEP を設定している場合 ④無線 LAN アクセスポイント(親機)の設定に合わせてキーのインデックス番号は、 1 のまま使用する

⑤[OK]をクリックする

(次ページに続く)

### ■Windows® XP (Service Pack 1) 適 用前の場合

- ※無線 | AN アクヤスポイント (親機)で ESS-ID ステルス機能 (SSID の隠蔽)が 設定されている場合は、ESS-ID ステルス 機能(SSID の隠蔽)を解除してください。
- ①「データの暗号化]にチェックする
- ②[キーは自動的に提供される]のチェック を外す
- ③[ネットワークキー]は、無線 LAN アクセ スポイント (親機)に入力した暗号化キー を入力する

#### キーの形式:

無線 | AN アクヤスポイント (親機) で 「指定方法」を英数字と設定した場合は、 ASCII 文字を選択してください。

無線 | AN アクヤスポイント (親機)で 「指定方法」を 16 進数と設定した場合は、 16 進数を選択してください。

### キーの長さ:

無線 LAN アクセスポイント (親機)で 「暗号強度」を標準 (64bit) と設定した 場合は、40bit を選択してください。 無線 LAN アクセスポイント (親機)で 「暗号強度」を拡張(128bit)と設定した

場合は、104bit を選択してください。

### キーのインデックス:

無線 LAN アクセスポイント (親機)で設 定されている番号に合わせてください。 キーのインデックス (詳細)が 0~3と 表示されますので、1 ~ 4 と読み替えてく ださい。(数字が 1 つずれていますので注 意してください。)

※無線 LAN アクセスポイント (親機)側 は、クイック設定 Web の[無線 LAN 側設定]-[暗号化(WEP)]で使用す る暗号化キーを確認してください。

④[OK]をクリックする

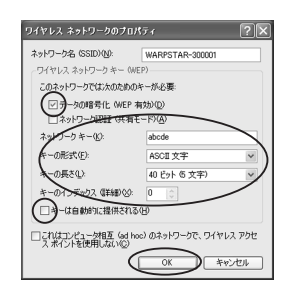

■無線 LAN アクセスポイント(親機)に接続する(無線 LAN アクセスポイント (親機) が暗号化設定されていないとき)

無線 LAN アクセスポイント(親機)が暗号化設定されていない場合は、下記の手順で 無線 LAN アクセスポイント(親機)に接続します。

Windows Vista®をご利用の場合(● 下記) Windows® 7をご利用の場合(●P89) Windows®XP をご利用の場合(●P91)

### Windows Vista<sup>®</sup>の場合

1 [スタート](Windows®のロゴボタン)ー[ネットワーク] ー[ネットワー<br>1 クと共有センター] ー[ネットワークに接続]をクリックする 「スタート】 (Windows®のロゴボタン) ー [ネットワーク] ー [ネットワー

※通知領域(タスクトレイ)に表示されているワイヤレスネットワーク接続アイコン を右クリックして[ネットワークに接続]をクリックする方法もあります。

### *2* 接続する無線 LAN アクセスポイント<br>*2* (親機)のネットワーク名(SSID)を 選択する

※無線 LAN アクセスポイント (親機)の工 場出荷時のネットワーク名(SSID)は、 無線 LAN アクセスポイント (親機)の底 面または側面に貼ってあるラベルに記載さ れています。ただし、どちらにも記載がな い場合は、「WARPSTAR-XXXXXX」 (XXXXXX は無線 LAN アクセスポイント (親機)の側面に記載されている MAC ア ドレスの下6桁)です。

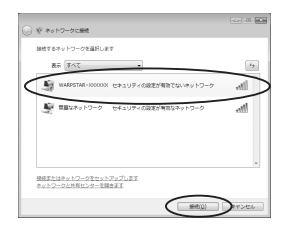

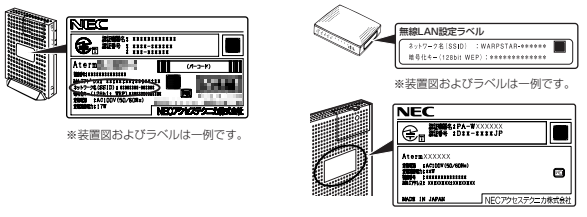

※装置図およびラベルは一例です。

*3* [接続]をクリックする

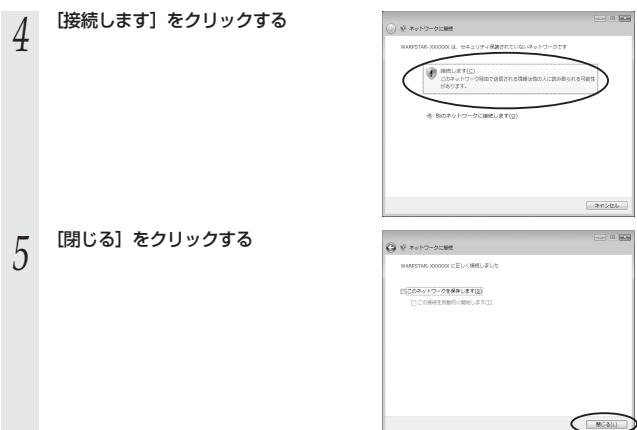

\_\_\_

### Windows<sup>®</sup> 7の場合

- *1* 通知領域(タスクトレイ)に表示されているワイヤレスネットワーク接続 アイコンをクリックする
	- ※[スタート](Windows ®のロゴボタン)-[コントロールバネル]-[ネット ワークとインターネット] - [ネットワークと共有センター] - [ネットワークに 接続]をクリックする方法もあります。

### *2* 接続する無線 LAN アクセスポイント<br>2 (親機)のネットワーク名(SSID)を クリックする

※無線 LAN アクセスポイント (親機)の 工場出荷時のネットワーク名(SSID) は、無線 LAN アクセスポイント(親機) の底面または側面に貼ってあるラベルに 記載されています。ただし、どちらにも 記載がない場合は、「WARPSTAR-XXXXXX」(XXXXXX は無線 LAN アク セスポイント(親機)の側面に記載され ている MAC アドレスの下 6 桁)です。

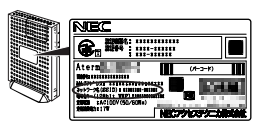

※装置図およびラベルは一例です。

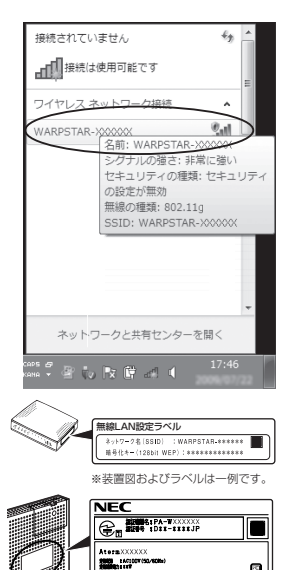

※装置図およびラベルは一例です。

NECアクセスデクニカ株式会社

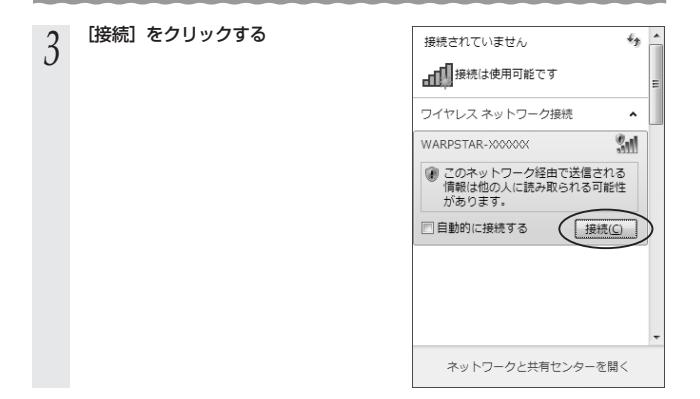

### Windows<sup>®</sup> XPの場合

*1* パソコンの画面右下の通知領域に下 図のようなバルーンが表示される

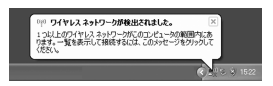

※画面は Windows® XP(Service Pack 2) の場合の例です。

*2* パソコンの画面右下の通知領域に表示されているワイヤレスネットワー ク接続アイコンを右クリックし、[利用できるワイヤレスネットワーク の表示] をクリックする

Windows® XP(Service Pack Ⅰ)適用前の場合は[利用できるネットワーク]をク リックします。

### *3* 接続する無線 LAN アクセスポイン ト(親機)のネットワーク名(SSID) を選択する

- ·無線 LAN アクセスポイント(親機)の 工場出荷時のネットワーク名(SSID) は、無線 LAN アクセスポイント(親機) の底面または側面に貼ってあるラベルに 記載されています。ただし、どちらにも 記載がない場合は、「WARPSTAR-XXXXXX」(XXXXXX は無線 LAN アク セスポイント(親機)の側面に記載され ている MAC アドレスの下6桁)です。
- ・[利用できるネットワーク]に使用する無 線IANアクヤスポイント(親機)が表示 されていない場合には、無線 LAN アクセ スポイント(親機)で ESS-ID ステルス機 能(SSID の隠蔽)を設定している場合が あります。ESS-ID ステルス機能を解除す るか、無線 LAN 端末(子機)側の設定を サテライトマネージャで行ってください。

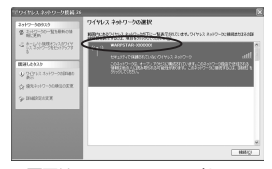

※画面は Windows® XP(Service Pack 2)の場合の例です。 Windows® のアップデート状況に より画面が異なります。

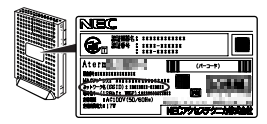

※装置図およびラベルは一例です。

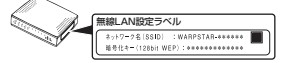

※装置図およびラベルは一例です。

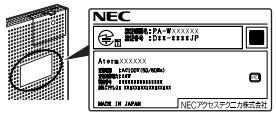

※装置図およびラベルは一例です。

(次ページに続く) 91

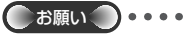

●次の画面が表示されたときは、「セキュリ ティで保護されていなくても、選択した ワイヤレスネットワークへ接続する」に チェックを入れて「接続]をクリックし てください。

ワイヤレス ネットワーク接続 19 次のワイヤレス ネットワークは利用できます。ワイヤレス ネットワークにアクセスする<br>CDL 一覧から選択してから、I接続1をクリックしてください。 利用できるワイヤレスネットワークの NARPSTAR-300001 このワイヤレス、ネットワークはセキュリティで保護されていません。記録を<br>テータの解毒性ドビスネットワーク キー (MEP) が使用されていないであ、この子の多くということを聞こえる。<br>のスットワークをとがめります。<br>を突ける可能性がめります。  $\sqrt{2}$ ドュリティで作品機されていなくても、湿物したウイヤレス ネットワーク<br>春枝するか0 ネットワークへの接続に問題がある場合は、[詳細設定]をクリックしてください。 [詳細設定(A). ( 接続(2) キャンセル

. . . . . . . .

 $\bullet$ 

※画面は Windows® XP(Service Pack 1)の場合の例です。

ワイヤレス ネットワークの通話

*4* [接続]をクリックする

- *5* 次の画面が表示された場合は、[接 続]をクリックする
- / バソコンの画面右下の通知領域で正<br>0 しく接続されたことを確認する

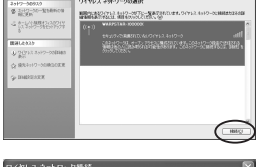

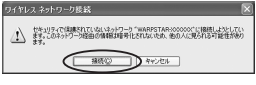

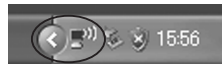

■無線LANアクセスポイント(親機)との通信状態を確認するには 次の手順で通信状態を確認できます。

*1* 通知領域(タスクトレイ)に表示されているワイヤレスネットワーク接 続アイコンをクリックし、[ネットワークと共通センターを開く]をク リックする

※Windows Vista ®の場合は、[スタート](Windows ®のロゴボタン)-[ネッ トワーク] - 「ネットワークと共有センター]をクリックします。

※Windows ® XP の場合は、通知領域(タスクトレイ)に表示されているワイヤレ スネットワーク接続アイコンを右クリックします。

- 
- 2 【**状態の表示】をクリックする**<br>2 ※Windows Vista ®の場合は、「状態の表 示」をクリックします。

※Windows ® XPの場合は、[状態]をク リックし、「全般」タブをクリックしま す。

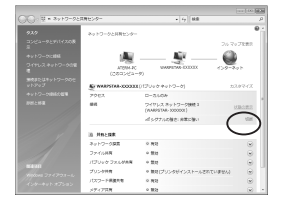

### *3* 無線設定が正しく行われていること を確認する

・[状態]が「有効」になっていること (Windows® XPの場合は、| 接続」になっ ていること)

・「速度] が表示されていること (表示される速度は、接続する無線動作 モードによって異なります。Super AG 機能を利用している場合は、108Mbps と表示されます。)

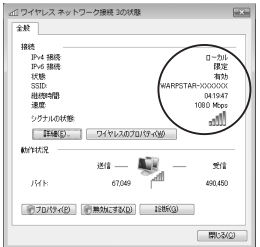

※画面は Windows Vista® の場合の 例です。

*4* [閉じる]をクリックする

**7 アドホック通信の設定を行う**

無線 LAN 端末(子機)どうしで通信する「アドホック通信」の設定を行います。 ※ Windows® フでは、アドホック通信をご利用になれません。

### アドホック通信の設定をする

*1* 通知領域(タスクトレイ)にあるサテライトマネージャのアイコンを右 クリックし、[プロパティ]を選択する

- *2* [ネットワーク一覧]タブをクリックする
- *3* 接続したいネットワーク名(SSID)を クリックして、[設定]をクリックす
	- る

※新しくネットワーク名(SSID)を登録する 場合は、【新規登録】をクリックして 「設定」をクリックし、手順4の画面で 新しいネットワーク名(SSID)を登録しま す。

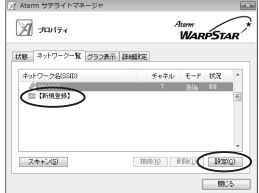

※画面は Windows Vista®の場合 の例です。

### *4* [通信モード]で「アドホック通信」 を選択する

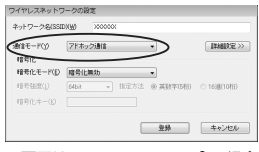

※画面は Windows Vista®の場合 の例です。

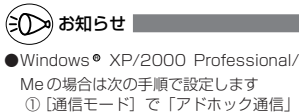

- ①[通信モード]で「アドホック通信」 を選択する
- ②[無線動作モード]を設定する
- ③[使用チャネル]を設定する ※[参照]をクリックして「チャネル番 号]を設定することもできます。

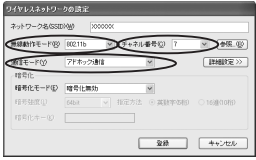

**厂 暗号化の設定を行う**<br>♪ [暗号化モード]で暗号化の方法を選択し、<br>「設定」もい願号治安」「指定方法20週切布 設定したい[暗号強度]、[指定方法]の選択を して、[暗号化キー]を入力します。

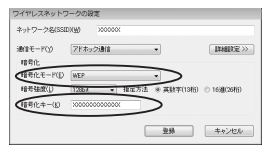

- *6* [登録]をクリックする
- *7* 接続したいネットワーク名(SSID) をクリックし、[接続]をクリックす る

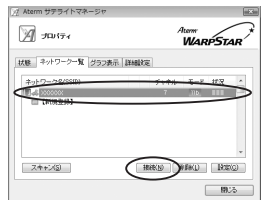

### 無線動作モード/使用チャネルを設定する (Windows Vista<sup>®</sup>の場合)

Windows XP/2000 Professional/Meの場合は、「アドホック通信の設定をする」手 R 順 4の「お知らせ」(☛P94)を参照して設定してください。

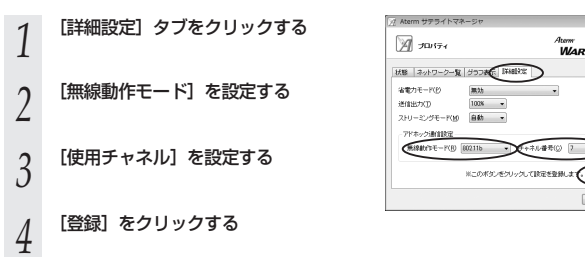

<sub>tum</sub><br>WarpStar

watca) m

∍

### 通信状態を確認する

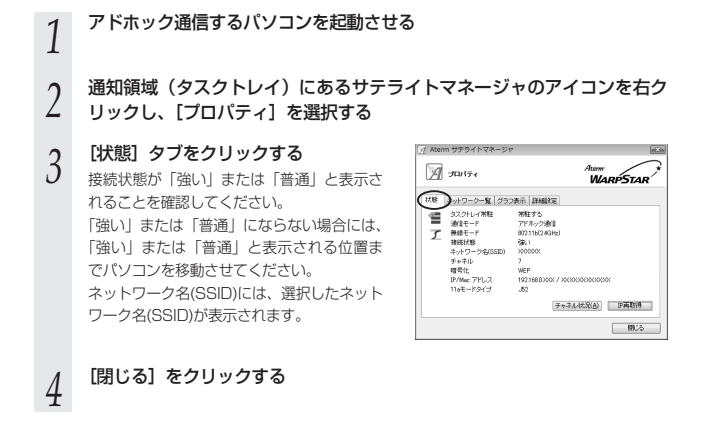

- お願いへつ。
- ●サテライトマネージャを必ずタスクトレイに常駐した状態でご使用ください。常駐しないと 無線 LAN 接続できない場合があります。
- ●IEEE802.11a モード (J52)および IEEE802.11b モードでのみご利用になれます。 (IEEE802.11g では動作しません。)

※IEEE802.11a モードでご利用の場合、本商品を新 5.2GHz 帯(W52)対応に書き換え ることで(☛P65)、 新チャネル 36,40,44,48ch(W52)をご利用になれます。 ●近くの無線 LAN アクセスポイント(親機)と同じネットワーク名(SSID)・チャネルに設定す ると、無線 LAN アクセスポイント(親機)との通信が優先されてしまい、アドホック通信が 正しくできない場合があります。同じエリア内にある無線 LAN アクセスポイント(親機)と は異なる[ネットワーク名(SSID)]・チャネルを設定してください。

### トラブルが起きたときや疑問点があるときは、まずこちらをご覧ください。

※無線 LAN アクセスポイント(親機)の設定、確認方法については、無線 LAN アクセ スポイント(親機)の取扱説明書などを参照してください。

### ●無線 LAN 端末(子機)の接続に関する問題

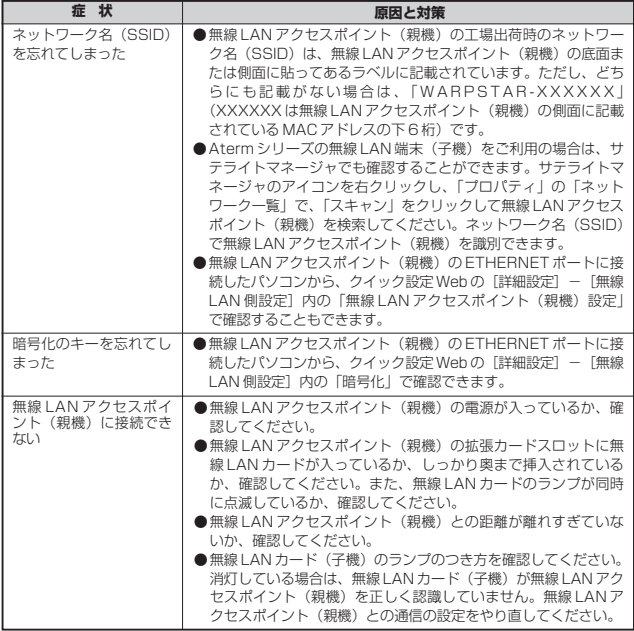

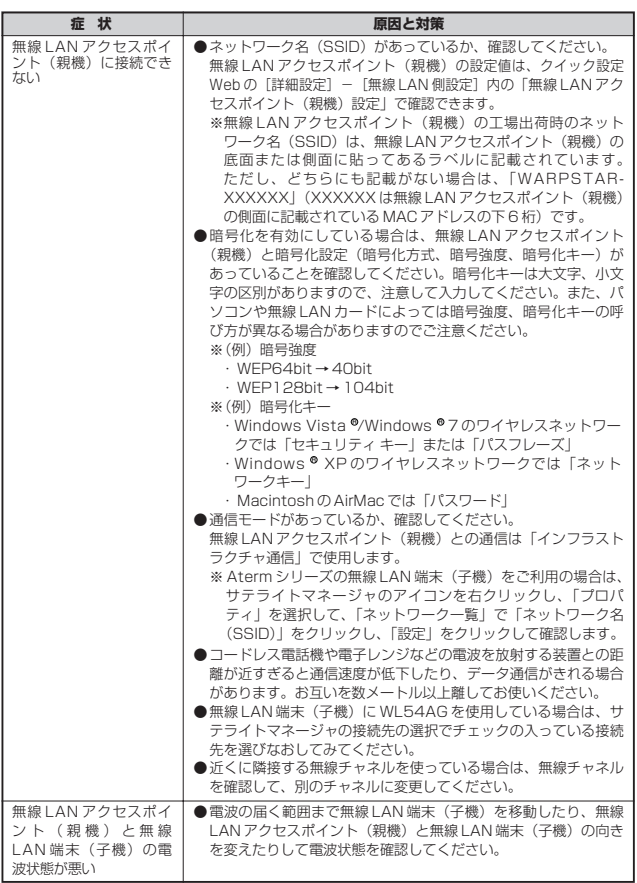

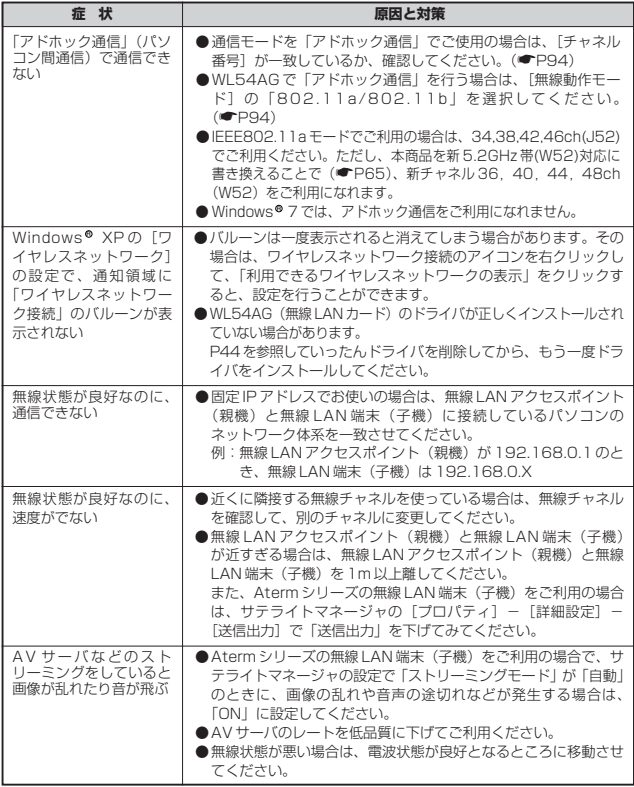

## ●サテライトマネージャに関するトラブル<br> (本商品を無線 LAN 端末(子機)としてご利用の場合のみ)

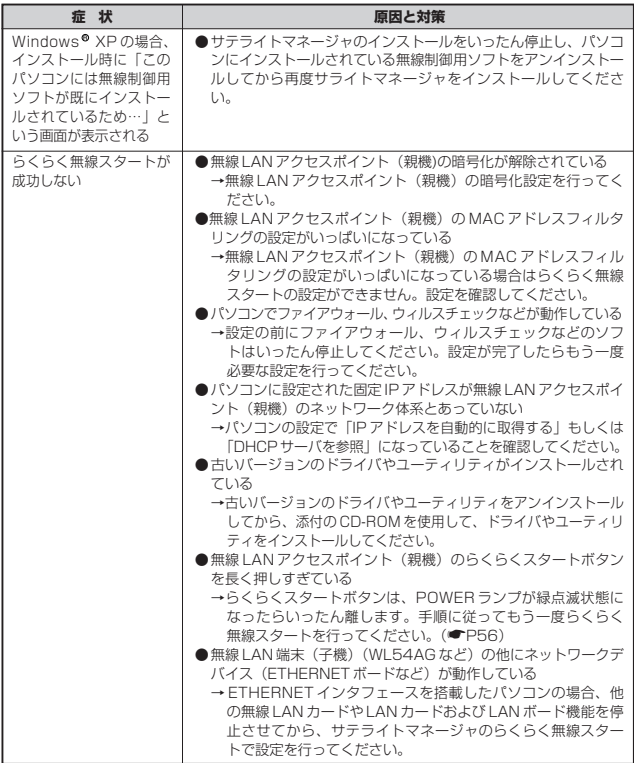

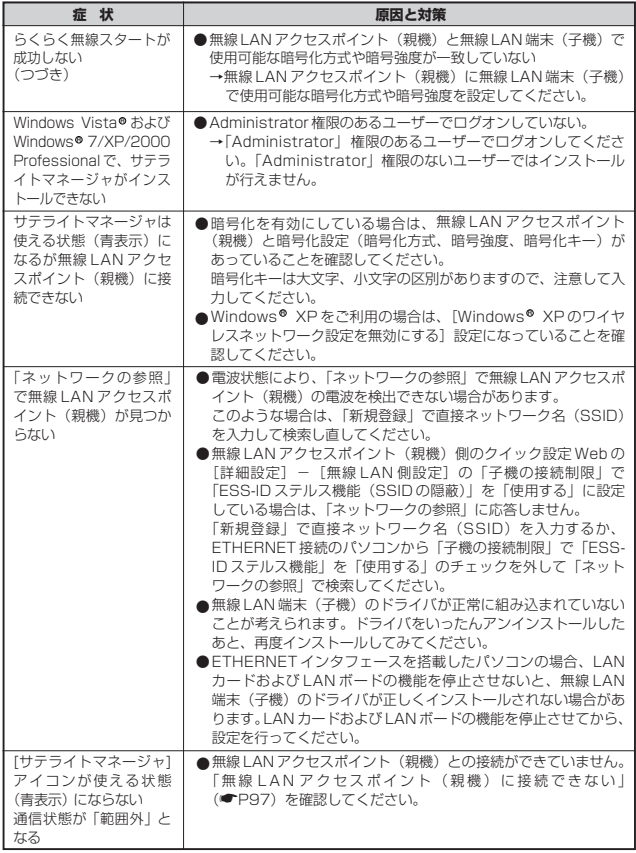

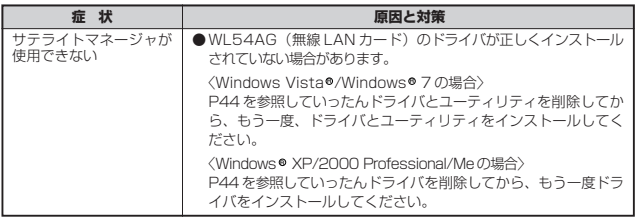

### WL54AG 仕様

### ■ 仕様一覧

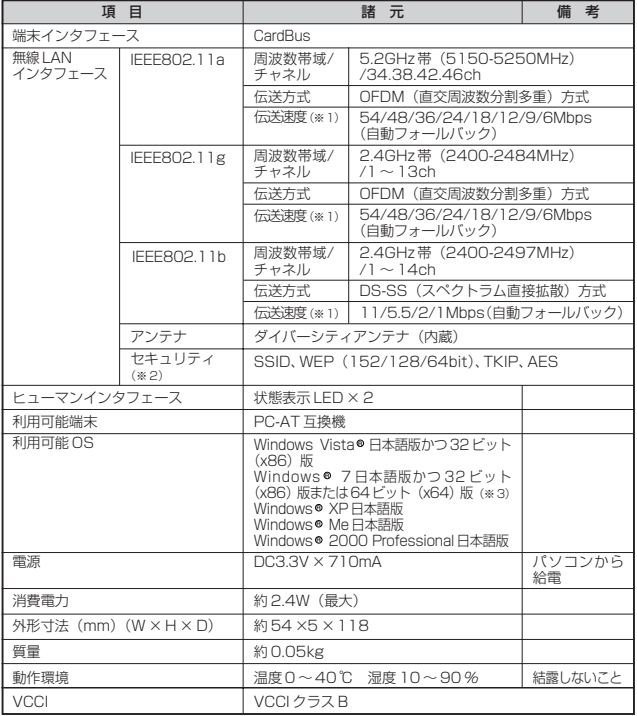

※ 1 規格による速度を示すものであり、実効速度は異なります。

※2 Windows Vista® および Windows® 7/XP のワイヤレスネットワークの接続を利用する場 合は、利用できる暗号化モードに注意してください。

〈WEP(152bit)の場合〉

Windows® XP (Service Pack1 〜3)を適用したバソコンの場合のみご利用いただけます。 Windows Vista®/Windows® 7ではご利用いただけません。

〈TKIP、AES の場合〉

Windows Vista®または Windows® 7/XP(Service Pack2 または3)を適用したバソ コンの場合のみご利用いただけます。

※ 3 Windows® 7 では、アドホック通信(■P94)をご利用になれません。

# MEMO

## MEMO

# MEMO

### ● 雷波障害自主規制について

この装置は、クラス B 情報技術装置です。この装置は家庭環境で使用する ことを目的としていますが、この装置がラジオやテレビジョン受信機に近 接して使用されると、受信障害を引き起こすことがあります。取扱説明書 に従って正しい取り扱いをしてください。

VCCI-B

#### ● 輸出する際の注意事項

本製品(ソフトウェアを含む)は日本国内仕様であり外国の規格などには 準拠しておりません。本製品を日本国外で使用された場合、当社はいっさ い責任を負いません。また、当社は本製品に関し海外での保守サービスお よび技術サポート等は行っておりません。

### ● ご注意

- (1)本書の内容の一部または全部を無断転載・無断複写することは禁止 されています。
- (2)本書の内容については、将来予告なしに変更することがあります。
- (3)本書の内容については万全を期して作成いたしましたが、万一ご不 審な点や誤り・記載もれなどお気づきの点がありましたらご連絡く ださい。
- (4)本製品の故障・誤動作・天災・不具合あるいは停電等の外部要因に よって通信などの機会を逸したために生じた損害等の純粋経済損失 につきましては、当社はいっさいその責任を負いかねますのであら かじめご了承ください。
- (5)セキュリティ対策をほどこさず、あるいは、無線 LAN の仕様上や むをえない事情によりセキュリティの問題が発生してしまった場 合、当社は、これによって生じた損害に対する責任はいっさい負い かねますのであらかじめご了承ください。
- (6)せっかくの機能も不適切な扱いや不測の事態(例えば落雷や漏電など) により故障してしまっては能力を発揮できません。取扱説明書をよく お読みになり、記載されている注意事項を必ずお守りください。

### ● 廃棄方法について

本商品を廃棄するときは地方自治体の条例に従って処理してください。 詳しくは各地方自治体にお問い合わせ願います。

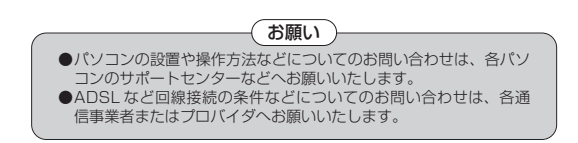

この取扱説明書は、古紙配合の再生紙を使用しています。

NEC アクセステクニカ株式会社 Aterm WL54AG ご使用になる前に 第 8 版

AM1-000556-008 2010 年 1 月

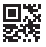